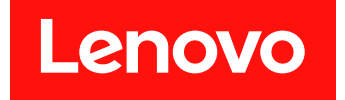

# **Microsoft System Center Operations Manager용 Lenovo Hardware Management Pack 설치 및 사용 설명서**

**버전 7.6.0**

**주의**

이 정보와 이 정보가 지원하는 제품을 사용하기 전에 부록 D ["주의사항"](#page-68-0) [63페이지](#page-68-0)의 정보를 읽으십시오.

**제15판 (2019년 4월)**

**© Copyright Lenovo 2014, 2019. Portions © Copyright IBM Corporation 1999, 2014**

**권리 제한 및 제약 고지: GSA(General Services Administration) 계약에 따라 제공되는 데이터 또는 소프트웨어 를 사용, 복제 또는 공개할 경우에는 계약서 번호 GS-35F-05925에 명시된 제약 사항이 적용됩니다.**

## **목차**

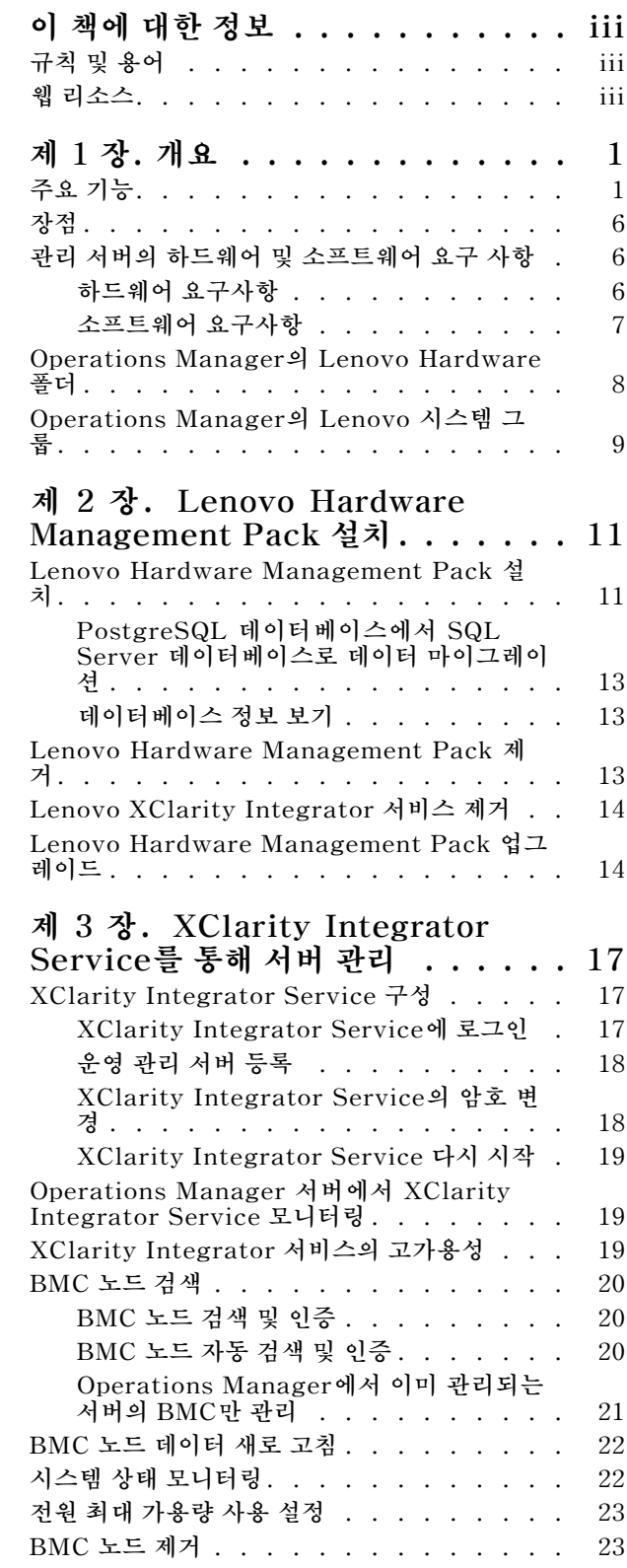

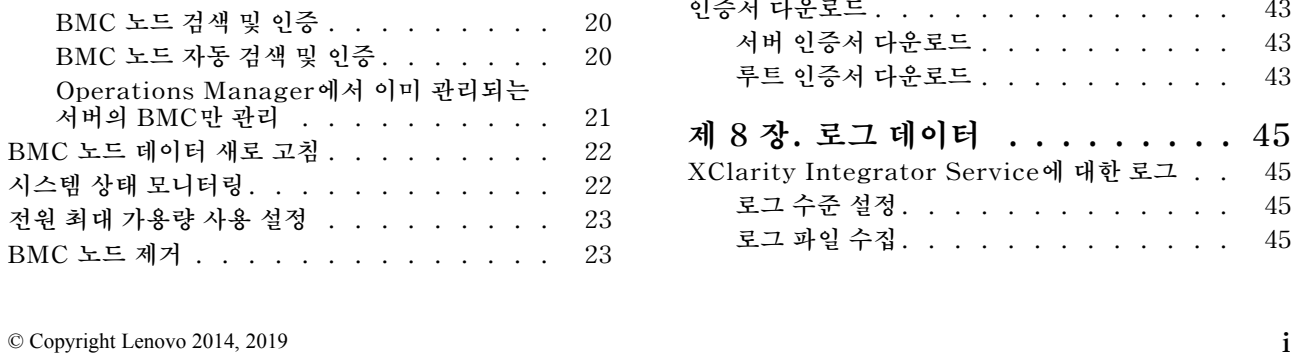

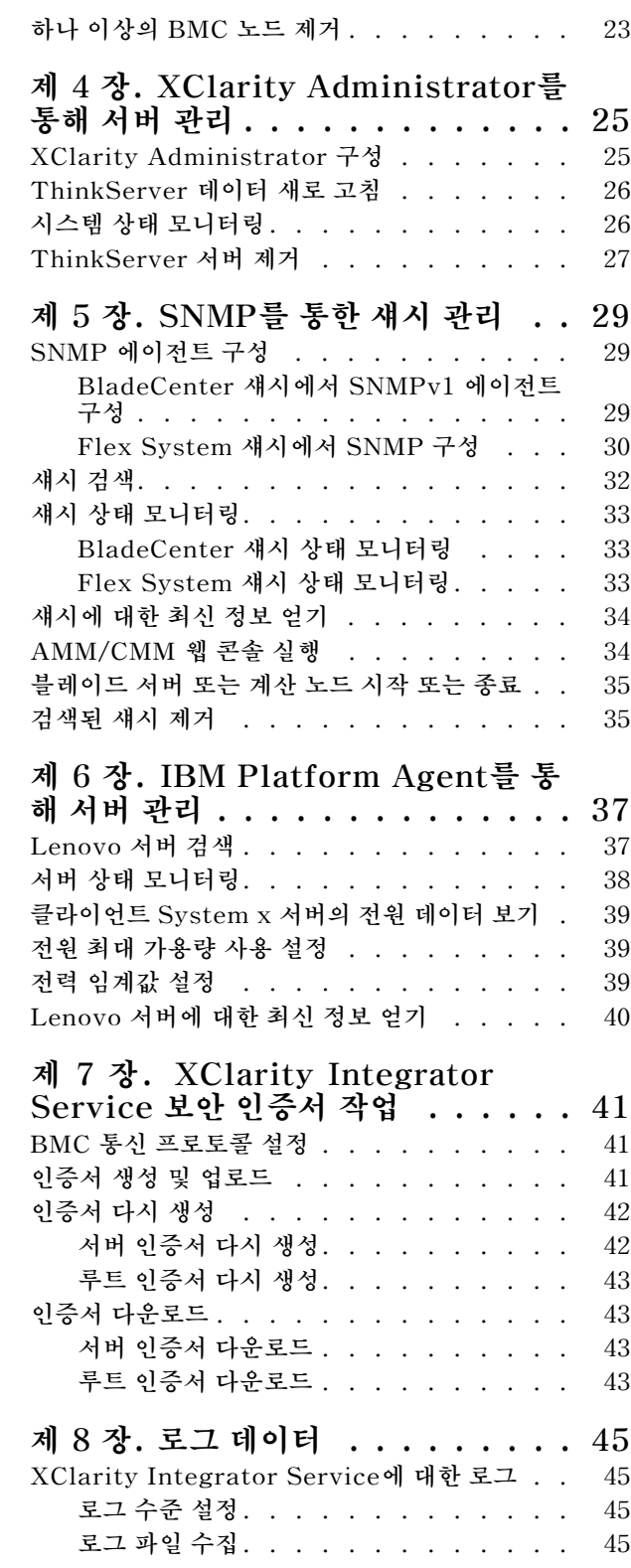

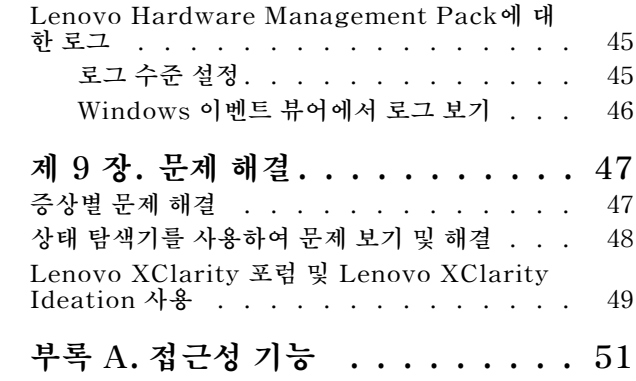

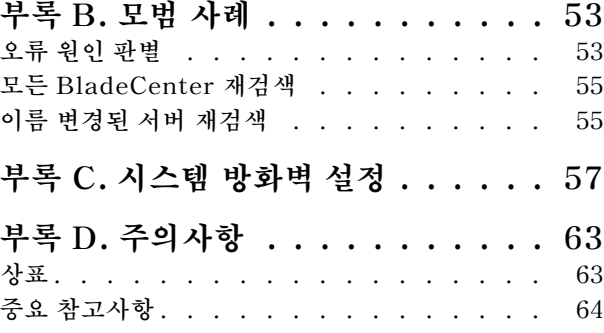

## <span id="page-4-0"></span>**이 책에 대한 정보**

**이 서적은 Microsoft® System Center Operations Manager용 Lenovo® Hardware Management Pack(이하 Lenovo Hardware Management Pack)을 Microsoft System Center Operations Manager(이하 Operations Manager)에 설치하고 통합 기능을 사용하여 사용자 환경의 시스템을 관리 하는 데 대한 지시사항을 제공합니다.**

### **규칙 및 용어**

**굵게 표시된 Note(참고) 또는 Important(중요)로 시작되는 단락은 핵심 정보를 강조하는 특정한 의 미를 가진 주의사항입니다.**

**참고: 이 주의사항은 중요 제안사항, 지침 또는 조언을 제공합니다.**

**중요: 이 주의사항은 불편함이나 어려운 상황을 방지하는 데 도움이 될 수 있는 정보 또는 조언을 제공합니다.**

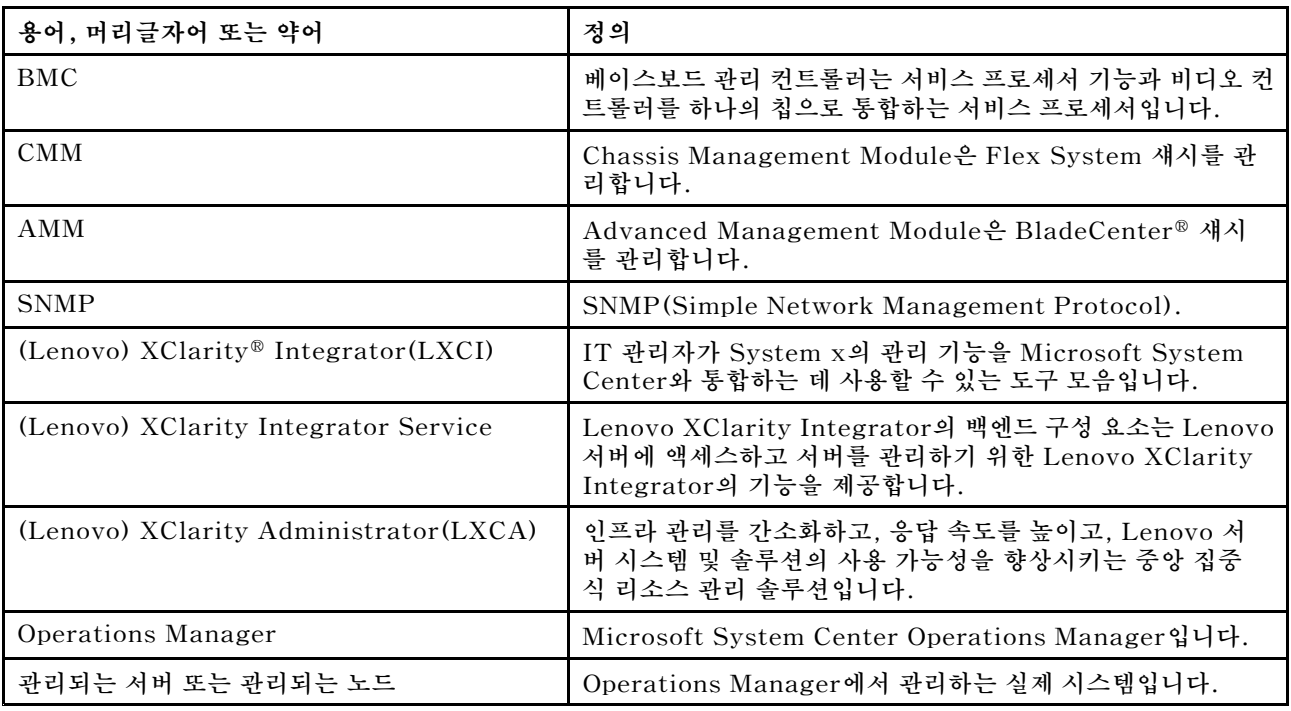

**다음 테이블에서는 이 문서에 사용된 일부 용어, 머리글자어 및 약어에 대해 설명합니다.**

### **웹 리소스**

**다음 웹 사이트에서는 BladeCenter 섀시, Flex System 섀시, ThinkServer® 서버, ThinkSystem® 서버, System <sup>x</sup> 서버 및 시스템 관리 도구의 이해, 사용 및 문제점 해결을 위한 리소스를 제공합니다.**

#### **Lenovo 서버용 Microsoft Systems 관리 솔루션을 위한 Lenovo 웹 사이트**

**이 웹 사이트에는 Microsoft System Center 관리 솔루션을 위한 XClarity Integrator 제품의 최신 다운로드가 있습니다.**

• **Microsoft System Center용 Lenovo XClarity [Integrator](https://datacentersupport.lenovo.com/documents/lnvo-manage) 웹 사이트**

#### **Lenovo XClarity 솔루션을 사용한 시스템 관리**

**이 웹 사이트에서는 System <sup>x</sup> 및 Flex System 하드웨어와 통합하여 시스템 관리 기능을 제공하는 Lenovo XClarity 솔루션에 대한 개요를 제공합니다.**

• **Lenovo [XClarity](http://www3.lenovo.com/us/en/data-center/software/systems-management/xclarity-integrators/) 솔루션을 사용한 시스템 관리 웹 사이트**

#### **Lenovo XClarity 포럼 및 Ideation**

**다음 웹 사이트에서는 모든 Lenovo XClarity 제품에 대한 포럼과 Ideation을 제공합니다.**

- **Lenovo [XClarity](https://forums.lenovo.com/t5/Lenovo-XClarity/bd-p/xc01_eg) 포럼 웹 사이트**
- **Lenovo [XClarity](https://forums.lenovo.com/t5/XClarity-Ideation/idb-p/id_xc_en) Ideation 웹 사이트**

#### **Lenovo 기술 지원 포털**

**이 웹 사이트는 하드웨어 및 소프트웨어에 대한 지원을 찾는 데 도움을 줍니다.**

• **[Lenovo](http://www.lenovo.com/support) 지원 포털 웹 사이트**

#### **Lenovo ServerProven**

**이 웹 사이트에는 Lenovo ThinkSystem 서버, System <sup>x</sup> 서버, BladeCenter 서버 및 Flex System 서버와의 하드웨어 호환성에 대한 정보가 있습니다.**

• **Lenovo [ServerProven](https://static.lenovo.com/us/en/serverproven/index.shtml) 호환성 웹 사이트**

#### **Microsoft System Center Operations Manager 웹 사이트**

**이 웹 사이트에서는 Microsoft System Center Operations Manager의 개요를 제공합니다.**

• **Microsoft System Center [Operations](https://technet.microsoft.com/library/hh205987.aspx) Manager 웹 사이트**

## <span id="page-6-0"></span>**<sup>제</sup> <sup>1</sup> <sup>장</sup> 개요**

**Lenovo Hardware Management Pack은 향상된 Operations Manager 기능을 사용하여** ThinkSystem 서버, System x 서버, ThinkServer 서버, BladeCenter 섀시 및 Flex System 섀시를<br>과리한니다 - Lanovo Hardware Management Pack은 IT 이프라에 대하 보기를 제공하고 하드웨어 무 관리합니다. Lenovo Hardware Management Pack은 IT 인프라에 대한 보기를 제공하고 하드웨어 문 **제를 일으키는 작동 중지 시간을 최소화합니다.**

## **주요 기능**

**Lenovo Hardware Management Pack에는 다음과 같은 주요 기능이 있습니다.**

- XClarity Integrator Service를 통해 System x 서버, ThinkSystem 서버, BladeCenter 서버 및<br>- Elay System 신번를 관리합니다(대역 이 모드) **Flex System 서버를 관리합니다(대역 <sup>외</sup> 모드).**
- **XClarity Administrator를 통해 ThinkServer 서버를 관리합니다(대역 <sup>외</sup> 모드).**
- **SNMP를 통해 BladeCenter 섀시 <sup>및</sup> Flex System 섀시를 관리합니다.**
- IBM® Platform Agent를 통해 Windows® 운영 체제와 함께 설치된 System x 서버, BladeCenter<br>서버 민 Floy System 서버를 관리합니다(대역 내 모드) **서버 <sup>및</sup> Flex System 서버를 관리합니다(대역 <sup>내</sup> 모드).**

참고: IBM Platform Agent는 Windows 2016 이상 버전의 운영 체제와 함께 설치된 ThinkSystem 서버 및 기타 BMC 기반 서버 관리를 지원하지 않습니다. 따라서 IBM Platform Agent를 사용하 **<sup>여</sup> 서버를 관리하는 것은 권장되지 않습니다.**

Lenovo Hardware Management Pack에는 여러 관리 팩이 있습니다. 다음 표에서는 관리 팩의 이름, **ID <sup>및</sup> 해당 주요 기능을 제공합니다.**

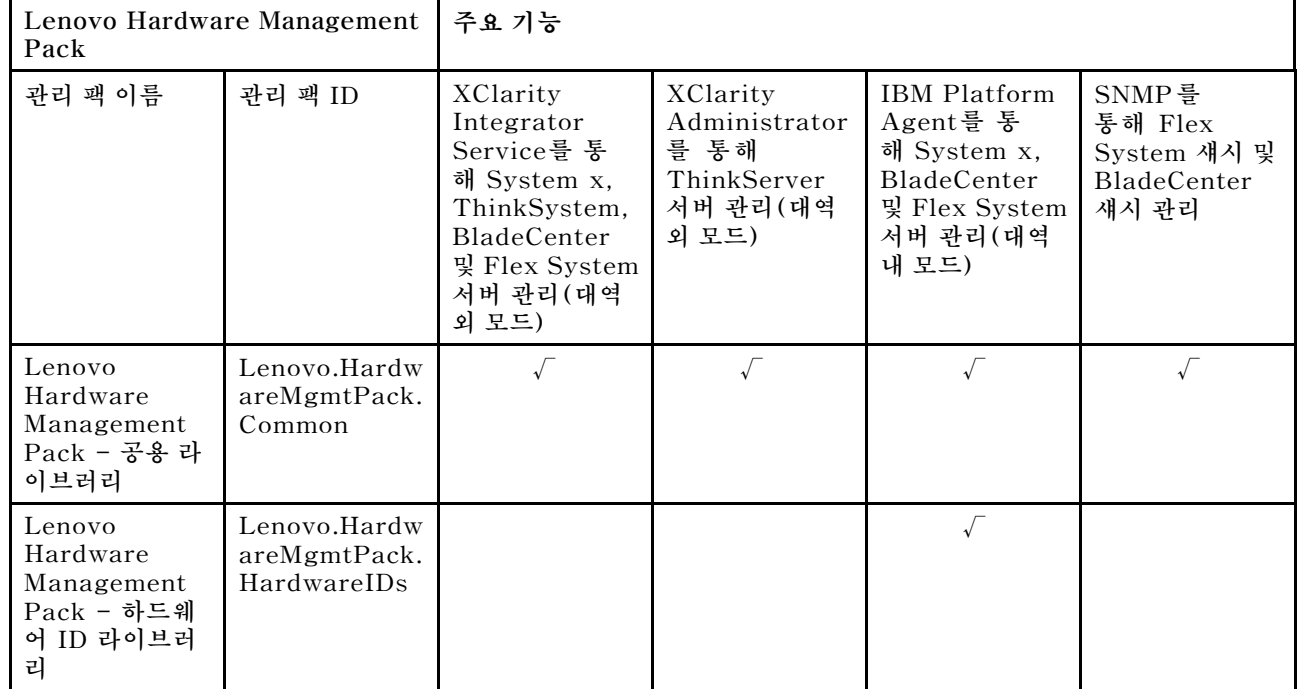

#### **<sup>표</sup> 1. Lenovo Hardware Management Pack 기능 목록**

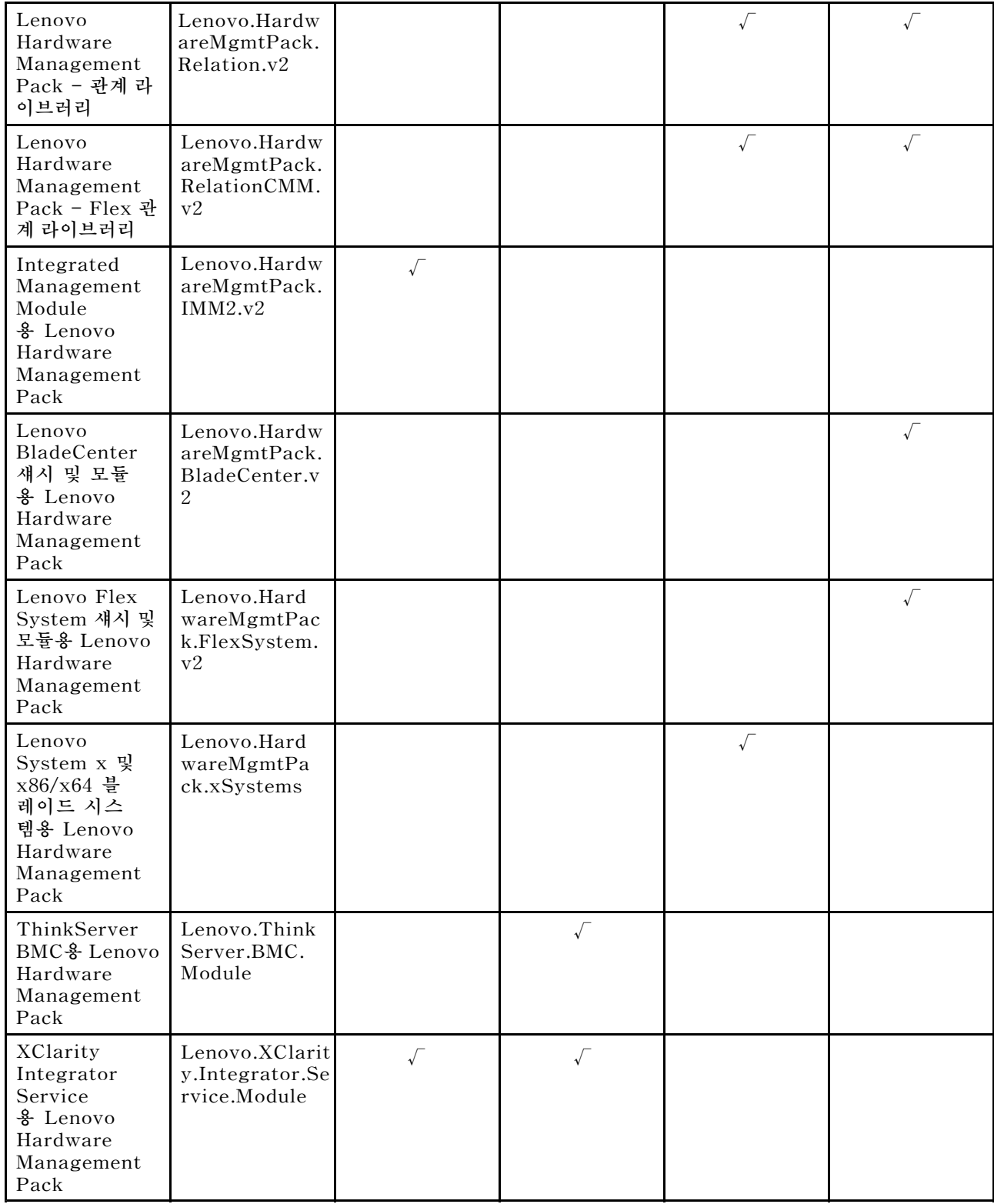

#### **<sup>표</sup> 1. Lenovo Hardware Management Pack 기능 목록 (계속)**

### **참고:**

• **Lenovo System <sup>x</sup> <sup>및</sup> x86/x64 블레이드 시스템용 Lenovo Hardware Management Pack <sup>은</sup> BMC 자동 검색 <sup>및</sup> 인증 기능에 필요합니다.**

<span id="page-8-0"></span>• **BMC 자동 검색 재정의를 위한 Lenovo Hardware Management Pack은 이전 표에 포함되어 있지 않습니다. 이는 런타임 시 생성됩니다.**

**다음 표에서는 Lenovo Hardware Management Pack에 지원되는 서버 모델 및 기능을 제공합니다.**

| 시스템                   | 서버 모델                                                                                                    | 지원되는 기능                                                                                                    |                                                                        |                                                                                                    |                                                         |
|-----------------------|----------------------------------------------------------------------------------------------------|----------------------------------------------------------------------------------------------------|------------------------------------------------------------------------|----------------------------------------------------------------------------------------------------|---------------------------------------------------------|
|                       |                                                                                                    | XClarity<br>Integrator<br>Service를 통<br>해 System x,<br>ThinkSystem,<br>BladeCenter<br>및 Flex System<br>서버 관리 (대역<br>외 모드) | XClarity<br>Administrator<br>를 통해<br>ThinkServer<br>서버 관리 (대역<br>외 모드) | $\rm{IBM}$<br>Platform<br>Agent를 통<br>해 System x,<br>BladeCenter<br>및 Flex<br>System 서<br>버 관리 (대역<br>내 모드) | SNMP를 통해<br>Flex System<br>섀시 및<br>BladeCenter<br>섀시 관리 |
| Lenovo<br>ThinkSystem | ST250(7Y45,<br>$\bullet$<br>7Y46)<br>• $ST258(7Y47)$<br>SR250(7Y51,<br>$\bullet$<br>7Y52, 7Y72, 7Y73)<br>SR258(7Y53)<br>SR150(7Y54)<br>$\bullet$<br>SR <sub>158</sub> (7Y <sub>55</sub> )<br>$\bullet$<br>SD530(7X20,<br>$\bullet$<br>7X21, 7X22)<br>SN550(7X16,<br>$\bullet$<br>7X17)<br>SN850(7X15)<br>$\bullet$<br>• $SR530(7X07,$<br>7X08)<br>• $SR550(7X03,$<br>7X04)<br>SR570(7Y02,<br>$\bullet$<br>7Y03)<br>SR590(7X98,<br>$\bullet$<br>7X99)<br>SR630(7X01,<br>$\bullet$<br>7X02)<br>• $SR650(7X05,$<br>7X06)<br>• $SR850(7X18,$<br>7X19)<br>• $SR860(7X69,$<br>7X70)<br>• $SR950(7X11,$<br>7X12, 7X13)<br>ST550(7X09,<br>$\bullet$<br>7X10)<br>ST558(7Y15,<br>7Y16) (중국만 해<br>당) | $\sqrt{ }$                                                                                                    |                                                                        |                                                                                                    |                                                         |

**표 2. 지원되는 서버 모델 및 기능**

#### **표 2. 지원되는 서버 모델 및 기능 (계속)**

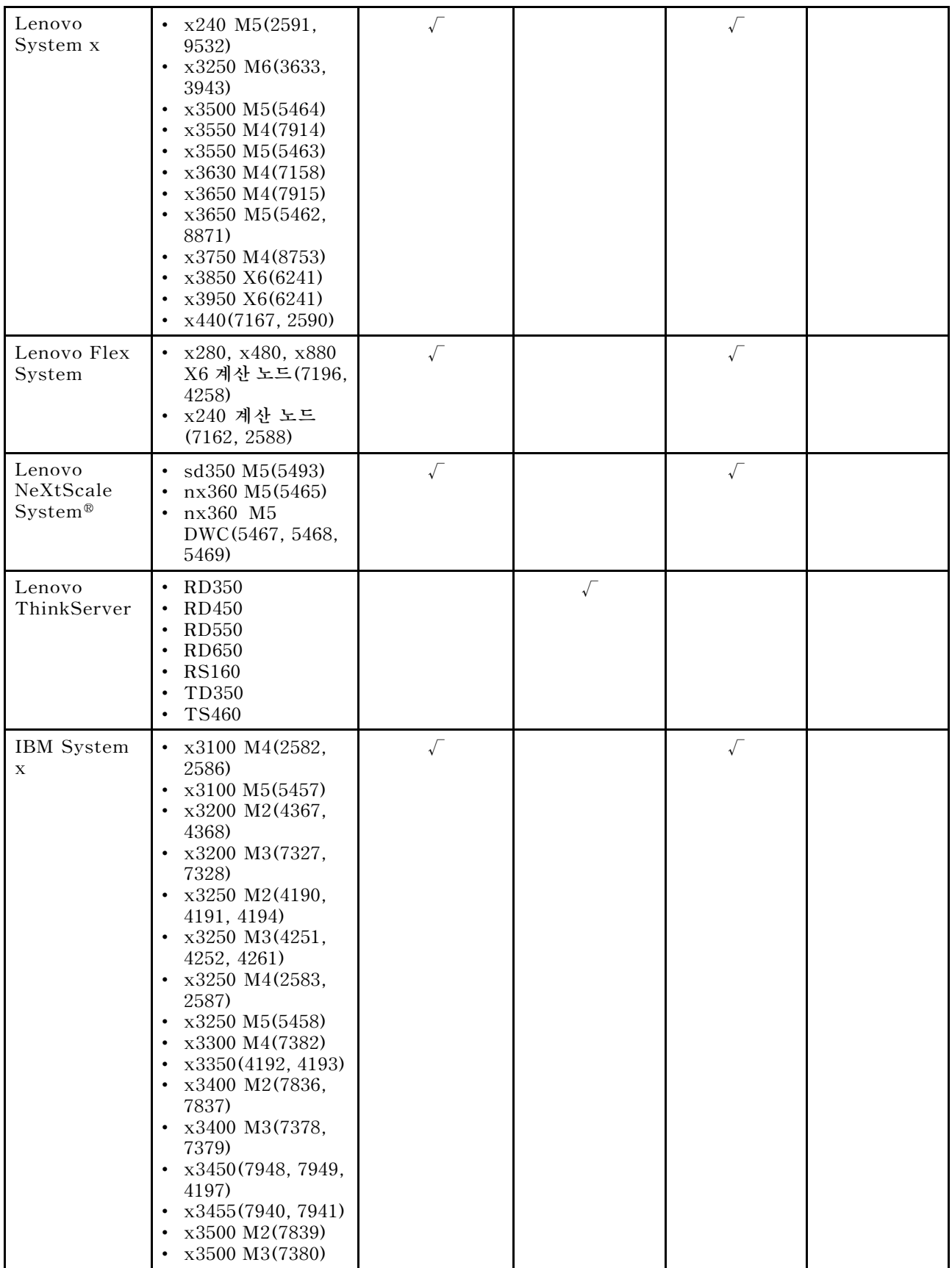

**표 2. 지원되는 서버 모델 및 기능 (계속)**

<span id="page-11-0"></span>**표 2. 지원되는 서버 모델 및 기능 (계속)**

| <b>IBM</b><br>BladeCenter | HS12(8014, 8028)<br>$\bullet$<br>HS21(8853)<br>$\bullet$<br>HS22(7870, 1911)<br>$\bullet$<br>HS22V(7871)<br>HS23(7875, 1929)<br>HS23E(8038,<br>٠<br>8039)<br>HX5(7872)<br>LS21(7971)<br>٠<br>LS22(7901)<br>$\bullet$<br>LS41(7972)<br>LS42(7902) |  |  |
|---------------------------|----------------------------------------------------------------------------------------------------|--|--|
| <b>IBM</b><br>NeXtScale   | 5455                                                                                                    |  |  |
| BladeCenter<br>섀시         | 7967, 8677, 8852,<br>7989, 8886, 7779,<br>8720, 8730, 8740,<br>8750                                                                                                    |  |  |
| Flex System<br>섀시         | 7893, 8721, 8724                                                                                                    |  |  |

## **장점**

**다음은 Lenovo Hardware Management Pack의 장점입니다.**

- **Lenovo Windows System Group 폴더를 통해 서버의 전반적인 상태를 쉽게 확인할 수 있습니다.**
- **전원 데이터 차트를 통해 System <sup>x</sup> 서버, BladeCenter 서버 및 Flex System 서버의 전체 소비 전력 을 모니터링하고 전력 소모량이 미리 정의된 임계값을 초과하면 경고를 생성합니다.**
- **Windows 상태 탐색기 보기에서 BladeCenter 새시의 섀시 모듈 상태를 모니터링합니다.**
- **블레이드 서버 또는 계산 노드를 원격으로 시작하거나 종료합니다.**
- **블레이드 서버 또는 계산 노드에 설치된 Windows 운영 체제를 원격으로 종료합니다.**
- **최대 전원 최대 가용량 사용 및 전력 임계값을 설정합니다.**
- **BladeCenter 섀시 및 Flex System 섀시의 CMM 웹 콘솔을 실행합니다.**
- **BMC 노드를 자동으로 검색하고 관리합니다.**
- **PostgreSQL 데이터베이스에서 SQL Server 데이터베이스로 데이터를 마이그레이션합니다.**
- **Operations Manager에서 XClarity Integrator Service를 구성합니다.**
- **동일한 관리 그룹에서 여러 Operations Managers 지원.**

## **관리 서버의 하드웨어 및 소프트웨어 요구 사항**

**이 절은 Lenovo Hardware Management Pack이 서버를 관리 서버로 지원하는지 여부를 판별하는 확 인하는 방법에 대해 설명합니다. 관리 서버는 다음 하드웨어 및 소프트웨어 요구 사항을 충족해야 합 니다. XClarity Integrator 서비스가 별도의 시스템에 설치된 경우 시스템은 다음과 같은 하드웨 어 및 소프트웨어 요구 사항도 충족해야 합니다.**

## **하드웨어 요구사항**

**이 주제에서는 관리 서버의 하드웨어 요구 사항을 나열합니다(관리되는 서버 수에 따라 다름).**

**최대 100개의 Lenovo 서버 관리**

<span id="page-12-0"></span>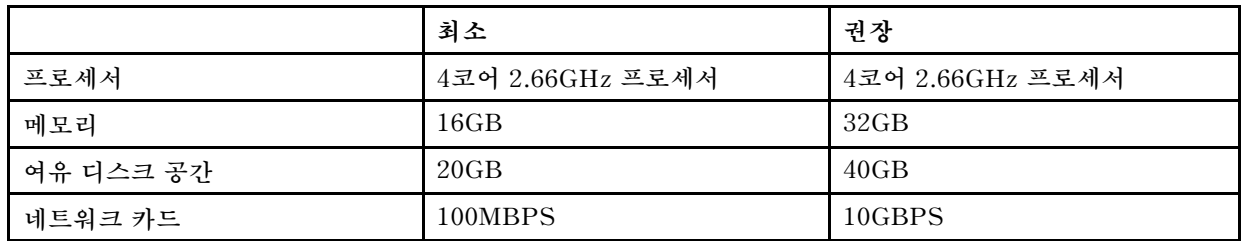

**최대 300개의 Lenovo 서버 관리**

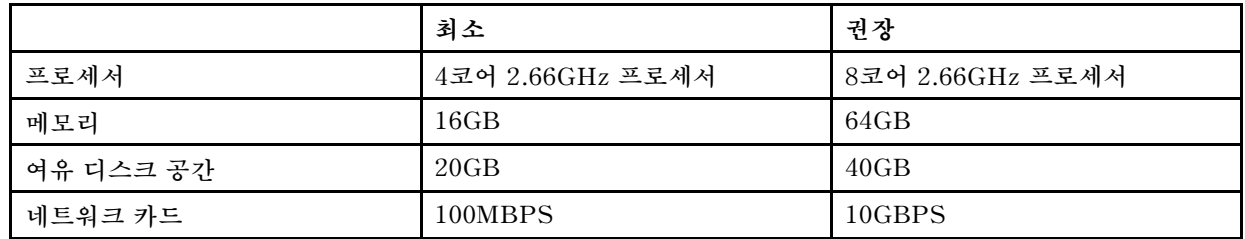

**최대 500개의 Lenovo 서버 관리**

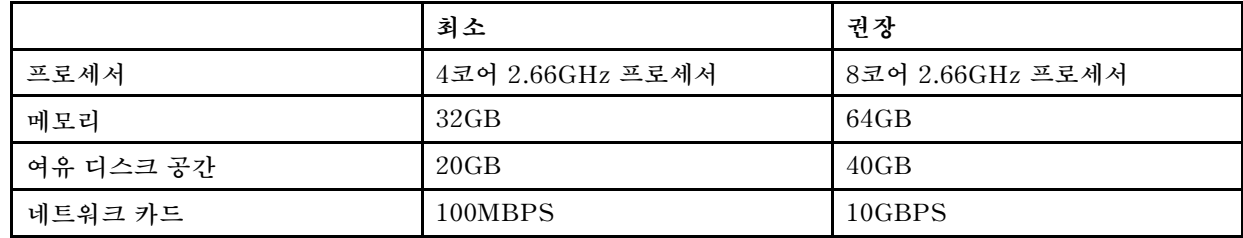

### **소프트웨어 요구사항**

**이 주제에서는 관리 서버에 대한 소프트웨어 요구 사항을 나열합니다.**

- **Microsoft .NET Framework v3.5**
- **Microsoft .NET Framework v4.5 버전 이상**
- **PowerShell 3.0 버전 이상**
- **Internet Explorer® 11 버전 이상**
- **XClarity Integrator Service에서 SQL Server 데이터베이스를 데이터베이스로 사용하려면 SQL Server가 다음 요구 사항을 충족하는지 확인하십시오.**
	- **버전: SQL Server 2008 R2 SP3 이상 버전**
	- **인증 모드: SQL Server 및 Windows 인증 모드**
	- **디스크 크기: 관리되는 서버가 100개인 경우 10GB의 여유 공간, 관리되는 서버가 500개인 경 우 30GB의 여유 공간**
	- **CPU 및 메모리: 4코어 2.66GHz 프로세서 및 16GB 메모리 권장**

**참고: 원격 SQL Server에 연결하려면 XClarity Integrator Service가 설치된 동일한 서버에 SQL 클라이언트 도구 연결 프로그램을 설치하십시오. 이 프로그램은 SQL Server 설치 이미지에 있습니다.**

- **PostgreSQL 데이터베이스를 XClarity Integrator Service의 데이터베이스로 사용하려면 PostgreSQL 서버가 다음 요구 사항을 충족하는지 확인하십시오.**
	- **버전: 9.2, 9.3, 9.4, 9.5, 9.6, 10.6 또는 11.1**
	- **디스크 크기: 관리되는 서버가 100개인 경우 10GB의 여유 공간, 관리되는 서버가 500개인 경 우 30GB의 여유 공간**

<span id="page-13-0"></span>– **CPU 및 메모리: 4코어 2.66GHz 프로세서 및 16GB 메모리 권장**

### **Operations Manager의 지원되는 버전**

**Operations Manager의 다음 버전이 지원됩니다.**

- **Microsoft System Center Operations Manager 2019**
- **Microsoft System Center Operations Manager 2016**
- **Microsoft System Center Operations Manager 2012**
- **Microsoft System Center Operations Manager 2012 R2**
- **Microsoft System Center Operations Manager 2012 SP1**

#### **관리 서버에 지원되는 Windows 운영 체제**

**다음 Windows 운영 체제가 관리 서버에 지원됩니다.**

- **Windows 2008 R2 이상**
- **Windows Server 2012 SP1, R2**
- **Windows Server 2016**
- **Windows Server 2019**

### **Operations Manager의 Lenovo Hardware 폴더**

**Lenovo Hardware Management Pack은 Lenovo Hardware 폴더를 Operations Manager에 추 가합니다. 이 폴더는 검색된 모든 Lenovo 서버와 하드웨어 구성 요소에 대한 활성 경고, 작업 상태 및 집계 대상을 제공합니다.**

**Lenovo Hardware 폴더에는 다음 보기 및 폴더가 있습니다.**

- **보기:**
	- **Lenovo System <sup>x</sup> 및 ThinkSystem BMC: 이 보기는 BMC 기반 서버(ThinkServer 서버 제 외)의 상태를 제공합니다.**
	- **Lenovo ThinkServer BMC: 이 보기는 ThinkServer 서버의 상태를 제공합니다.**
	- **Lenovo ThinkServer Windows 컴퓨터: 이 보기는 다음 두 가지 요구 사항을 동시에 충족하 는 ThinkServer 서버의 상태를 제공합니다.**
		- **Windows 운영 체제와 함께 설치되었습니다.**
		- **Microsoft System Center Operations Manager 2007 검색 마법사(이하 검색 마법사)가 발견했습니다.**
	- **Lenovo Windows System Group: 이 보기는 Windows 운영 체제와 함께 설치된 BMC 기반 서버의 상태를 제공합니다.**
- **폴더:**
	- **Lenovo BladeCenter 및 모듈: 이 폴더에는 활성 경고, 작업 상태, BladeCenter 새시를 관리하 는 Windows 컴퓨터 상태 및 모든 BladeCenter 새시의 일반 상태가 있습니다. 이 폴더 아래의 Lenovo BladeCenter 모듈 하위 폴더에는 블레이드, 섀시, 냉각 모듈, I/O 모듈, 관리 모듈, 미디어 모듈, 전원 모듈 및 스토리지 모듈에 대한 요약 보기가 있습니다.**
	- **Lenovo Flex System 섀시 및 모듈: 이 폴더에는 활성 경고, 작업 상태, Flex System 새시를 관리 하는 Windows 컴퓨터 상태 및 모든 Flex System 새시의 일반 상태가 있습니다. 이 폴더 아래의 Lenovo Flex System 섀시 및 모듈 하위 폴더에는 계산 노드, 냉각 모듈, FanMux 모듈, FSM, I/O 모듈, 관리 모듈, 전원 모듈, RearLED 모듈 및 스토리지 모듈에 대한 요약 보기가 있습니다.**
	- **Lenovo System <sup>x</sup> 및 ThinkSystem BMC: 이 폴더에는 Lenovo BMC 기반 서버(ThinkServer 서버 제외)의 활성 경고, 냉각 장치, Fibre Channel, 펌웨어/VPD, InfiniBand, 네트워크 어댑터, 숫자 센서, PCI 장치, 실제 메모리, 프로세서 및 RAID 컨트롤러에 대한 요약 보기가 있습니다.**
- <span id="page-14-0"></span>– **Lenovo ThinkServer BMC: 이 폴더에는 ThinkServer 서버의 활성 경고, 냉각 장치, Fibre Channel, 펌웨어/VPD, InfiniBand, 숫자 센서, PCI 장치, 실제 메모리 및 프로세서에 대한 요 약 보기가 있습니다.**
- **Lenovo Windows System Group: 이 폴더에는 Windows 운영 체제와 함께 설치된 BMC 기반 서버에 대한 요약 보기가 있습니다. 이러한 서버는 타워, 랙, 블레이드, 엔터프라이즈 서버 등과 같은 유형에 따라 그룹화됩니다. 이 폴더 아래의 Lenovo Windows 시스템 서버의 하드웨어 구성 요소 하위 폴더에는 냉각 팬, 관리 컨트롤러, 네트워크 어댑터, 실제 메모리, 실제 프로세서, 전원 공급 장치, 스토리지(비특정), 스토리지(ServeRAID-8x/7x/6x), 스토리지(ServeRAID-BR 또는 통합 RAID), 스토리지(ServeRAID-MR 또는 MegaRAID), 온도 센서, 전압 센서 및 분류되지 않은 하드웨어에 대한 요약 보기가 있습니다.**
- **Lenovo XClarity Integrator 서비스: 이 폴더에는 Lenovo XClarity Integrator 서비스 의 요약 보기가 있습니다.**

### **Operations Manager의 Lenovo 시스템 그룹**

**Lenovo Hardware Management Pack은 Operations Manager에서 몇 가지 Lenovo 시스템 그룹을 정의합니다. Authoring(작성)** ➙ **Groups(그룹)을 선택하여 그룹을 찾을 수 있습니다.**

- **Lenovo Windows System Group: 이 그룹에는 Windows 운영 체제와 함께 설치된 서버가 포 함됩니다.**
- **Lenovo System <sup>x</sup> and ThinkSystem Group(Lenovo System <sup>x</sup> 및 ThinkSystem Group): 이 그룹에는 System <sup>x</sup> 서버와 ThinkSystem 서버가 포함됩니다.**
- **Lenovo ThinkServer Group: 이 그룹에는 ThinkServer 서버가 포함됩니다.**
- **Lenovo Flex System Chassis Group: 이 그룹에는 Flex System 섀시가 포함됩니다.**
- **Lenovo BladeCenter Chassis Group: 이 그룹에는 BladeCenter 섀시가 포함됩니다.**

## <span id="page-16-0"></span>**<sup>제</sup> <sup>2</sup> <sup>장</sup> Lenovo Hardware Management Pack 설치**

이 절은 Lenovo Hardware Management Pack을 설치, 업그레이드 및 제거하는 방법에 대해 설 **명합니다.**

### **Lenovo Hardware Management Pack 설치**

**다음 절차는 Lenovo Hardware Management Pack을 설치하는 방법에 대해 설명합니다.**

#### **시작하기 전에**

**Lenovo Hardware Management Pack을 설치하기 전에 다음을 확인하십시오.**

- **현재 사용자가 관리자 권한을 가지고 있습니다.**
- **방화벽이 XClarity Integrator Service의 네트워크 포트를 차단하지 않습니다(기본값: 9500). 자세 <sup>한</sup> 정보는 부록 <sup>C</sup> ["시스템](#page-62-0) 방화벽 설정" [57페이지](#page-62-0)의 내용을 참조하십시오.**
- **XClarity Integrator 서비스를 별도의 시스템에 설치할 계획이라면 시스템과 Operations Manager <sup>가</sup> 동일한 도메인에 있는지 확인하십시오.**

**Lenovo Hardware Management Pack을 설치하려면 Operations Manager용 관리 팩이 다음 표에 나열된 버전 요구 사항을 충족하는지 확인하십시오.**

| 관리 팩 이름                | 관리 팩 ID                                          | 관리 팩          |
|------------------------|--------------------------------------------------|---------------|
| 상태 라이브러리               | System.Health.Library                            | 6.0.5000.0 이상 |
| 시스템 라이브러리              | System.Library                                   | 6.0.5000.0 이상 |
| 성능 라이브러리               | System.Performance.Library                       | 6.0.5000.0 이상 |
| SNMP 라이브러리             | System.Snmp.Library                              | 6.0.6278.0 이상 |
| 데이터 웨어하우스 라이브러리        | Microsoft.SystemCenter.Dataw<br>arehouse.Library | 6.0.6278.0 이상 |
| System Center 핵심 라이브러리 | Microsoft.SystemCenter.Library 6.0.5000.0 이상     |               |
| 네트워크 장치 라이브러리          | System.NetworkManagement.<br>Library             | 7.0.8107.0 이상 |
| Windows 핵심 라이브러리       | Microsoft.Windows.Library                        | 6.0.5000.0 이상 |

**<sup>표</sup> 3. Operations Manager 관리 팩의 버전 요구 사항**

- 단계 1. XClarity [Integrator](https://datacentersupport.lenovo.com/us/en/documents/lnvo-manage) 다운로드 페이지에서 Lenovo Hardware Management Pack 설치 프로 **그램을 다운로드하십시오.**
- **단계 2. 설치 프로그램을 <sup>두</sup> <sup>번</sup> 클릭하십시오. 시작 화면이 표시됩니다.**
- 라이센스 약관을 읽고 I accept both the Lenovo 및 and the non-Lenovo terms(Lenovo **<sup>및</sup> <sup>비</sup> Lenovo 사용 약관에 동의함) 선택란을 선택하고 Next(다음)<sup>를</sup> 클릭하십시오.**
- **단계 4. 설치할 구성 요소 선택:**
	- **Microsoft SCOM용 Lenovo Hardware Management Pack** 이 구성 요소에는 관리 팩 및 기타 지원 도구가 포함되어 있으며, 이 도구는 작업하려는 모든 **SCOM 서버와 SCOM 콘솔에 설치해야 합니다.**
	- **Lenovo XClarity Integrator 서비스**

**Lenovo XClarity Integrator 서비스는 이 구성 요소에 포함되어 있습니다. SCOM 서버 또는 별도의 Windows 운영 체제에 설치할 수 있습니다.**

**참고: 관리 그룹에는 하나의 XClarity Integrator Service 인스턴스만 필요합니다.**

- **단계 5. 설치 마법사의 프롬프트에 따라 패키지를 설치하십시오.**
- **단계 6. 4단계에서 선택한 경우 Hardware Management Pack을 설치하십시오.**
- **단계 7. 4단계에서 선택한 경우 XClarity Integrator Service를 설치하십시오. XClarity Integrator Service의 암호와 네트워크 포트(기본값: 9500)를 설정하십시오. 그런 다음 데이터베이 스를 구성하십시오.**
	- **SQL Server 데이터베이스**

**SQL Server 구성 페이지에서 SQL Server 이름 및 포트를 입력하고 Windows 인증 또는 SQL Server 로그인 계정을 입력한 후 Next(다음)를 클릭하십시오. SQL Server 이름은 컴 퓨터 이름 또는 IP 주소일 수 있습니다. 기본 포트는 1433입니다.**

**참고:**

- **XClarity Integrator Service를 설치하기 전에 SQL Server에서 Windows 인증 및 SQL Server 인증이 사용으로 설정되어 있는지 확인하십시오.**
- **데이터베이스를 구성하는 동안, SQL Server에서 데이터베이스를 관리하도록 XClarity Integrator Service를 통해 데이터베이스 및 새 로그인 계정을 만들려면 Windows 인 증 또는 SQL Server 로그인 계정이 필수입니다. 제공된 계정은 SQL Server에 로그 인하고 SQL Server에 데이터베이스 및 사용자 계정을 만들 수 있는 충분한 권한을 가 지고 있어야 합니다. 새 계정의 로그인 자격 증명은 Lenovo XClarity Integrator 서비스 구성 파일에 저장됩니다.**
- **원격 SQL Server에 연결하려면 XClarity Integrator Service가 설치된 동일한 서버 에 SQL 클라이언트 도구 연결 프로그램을 설치하십시오. 이 프로그램은 SQL Server 설치 이미지에 있습니다.**
- **PostgreSQL 데이터베이스**

**PostgreSQL 구성 페이지에서 PostgreSQL 사용자 이름, 암호 및 포트를 입력하십시오. 그런 다음, Next(다음)를 클릭하십시오.**

**참고:**

- **PostgreSQL 데이터베이스를 구성하기 전에 로컬 PostgreSQL 데이터베이스가 XClarity Integrator Service가 설치된 동일한 서버에 설치되어 있는지 확인하십시오.**
- **PostgreSQL 데이터베이스를 사용하고 동일한 Windows 운영 체제에서 SQL Server 데 이터베이스로 변경하려는 경우 PostgreSQL 데이터베이스에서 SQL Server 데이터베 이스로 데이터를 마이그레이션할 수 있습니다. "PostgreSQL [데이터베이스에서](#page-18-0) SQL Server [데이터베이스로](#page-18-0) 데이터 마이그레이션" [13페이지](#page-18-0)의 내용을 참조하십시오.**
- **단계 8. 설치 마법사의 프롬프트에 따라 관리 팩을 Operations Manager로 가져오십시오.**

**참고:**

- **관리 팩은 자동으로 업그레이드됩니다.**
- **가져오기 프로세스가 실패한 경우 Operations Manager에서 이전 관리 팩을 제거한 후 새 관리 팩을 수동으로 가져오십시오. 기본적으로 관리 팩은** %Program Files%\Lenovo \Lenovo Hardware Management Pack\Management Packs **폴더에 있습니다.**
- **단계 9. Finish(완료)를 누르십시오.**
- **단계 10. 설치 중에 열어 본 경우 Operations Manager 콘솔을 다시 시작하십시오.**

### <span id="page-18-0"></span>**PostgreSQL 데이터베이스에서 SQL Server 데이터베이스로 데이터 마 이그레이션**

**다음 절차는 PostgreSQL 데이터베이스에서 SQL Server 데이터베이스로 데이터를 마이그레이션하 는 방법에 대해 설명합니다.**

**PostgreSQL 데이터베이스와 XClarity Integrator 서비스가 동일한 Windows 시스템에 설치되어 있는지 확인하십시오.**

#### **절차**

- **단계 1. XClarity Integrator Service에 로그인하십시오. "XClarity [Integrator](#page-22-0) Service에 로그인 ["](#page-22-0) [17페이지](#page-22-0)의 내용을 참조하십시오.**
- **단계 2. 페이지의 왼쪽에 있는 Migrate Data(데이터 마이그레이션)를 클릭하십시오.**
- **단계 3. Migrate Data(데이터 마이그레이션)를 클릭하십시오.**
- **단계 4. OK(확인)를 누르십시오. 마이그레이션 프로세스가 시작됩니다.**

**단계 5. 마이그레이션 프로세스가 완료되면 다시 OK(확인)를 클릭하십시오.**

#### **참고:**

- **데이터 마이그레이션이 완료되기 전에 PostgreSQL 데이터베이스를 제거하거나 XClarity Integrator Service 구성 파일을 삭제하지 마십시오.**
- **마이그레이션 프로세스가 완료되면 SQL Server 데이터베이스의 이전 데이터를 마이그레이션된 데이터로 덮어씁니다.**

### **데이터베이스 정보 보기**

**다음 절차는 데이터베이스 정보를 확인하는 방법에 대해 설명합니다.**

#### **절차**

- **단계 1. XClarity Integrator Service에 로그인하십시오. "XClarity [Integrator](#page-22-0) Service에 로그인 ["](#page-22-0) [17페이지](#page-22-0)의 내용을 참조하십시오.**
- **단계 2. 데이터베이스 정보를 보려면 왼쪽 탐색 분할창의 Database Information(데이터베이스 정보) 탭을 클릭하십시오.**

### **Lenovo Hardware Management Pack 제거**

**다음 절차는 Lenovo Hardware Management Pack을 제거하는 방법에 대해 설명합니다.**

#### **시작하기 전에**

**관리 서버에서 Lenovo Hardware Management Pack을 제거하기 전에 Lenovo Hardware Management Pack과 함께 설치된 관리 서버가 유지 관리 모드인지 확인하십시오.**

- **단계 1. Windows 운영 체제에서 Control Panel(제어판)** ➙ **Uninstall <sup>a</sup> program(프로그램 제거)을 클릭하면 Uninstall or change <sup>a</sup> program(프로그램 제거 또는 변경) 페이지가 열립니다.**
- **단계 2. Lenovo Hardware Management Pack을 마우스 오른쪽 버튼으로 클릭하고 Uninstall(제 거)을 클릭하십시오.**
- **단계 3. Operations Manager에서 Lenovo 관리 팩을 삭제하십시오. Lenovo Hardware Management Pack을 새 버전으로 업그레이드하려면 이 단계를 건너 뛰십시오.**

### <span id="page-19-0"></span>**Lenovo XClarity Integrator 서비스 제거**

**다음 절차는 Lenovo XClarity Integrator 서비스를 제거하는 방법에 대해 설명합니다.**

### **시작하기 전에**

**Lenovo XClarity Integrator 서비스를 제거하기 전에 Lenovo XClarity Integrator 서비스와 함께 설치된 관리 서버가 유지 보수 모드에 있는지 확인하십시오.**

### **절차**

- **단계 1. Windows 운영 체제에서 Control Panel(제어판)** ➙ **Uninstall <sup>a</sup> program(프로그램 제거)을 클릭하면 Uninstall or change <sup>a</sup> program(프로그램 제거 또는 변경) 페이지가 열립니다.**
- **단계 2. Lenovo XClarity Integrator Service를 마우스 오른쪽 버튼으로 클릭하고 Uninstall(제 거)을 클릭하십시오.**

**참고: Lenovo Hardware Management Pack v7.3.0 이전 버전의 경우 응용 프로그램 이름 은 "Lenovo XClarity Integrator Unified Service"입니다.**

**단계 3. PostgreSQL database(PostgreSQL 데이터베이스)를 마우스 오른쪽 버튼으로 클릭하고 Uninstall(제거)을 클릭하십시오.**

**단계 4.**

**참고: 새 버전으로 업그레이드하려면 이 단계를 건너 뛰십시오.**

**필요한 경우 다음을 수행하여 모든 데이터를 영구적으로 삭제하십시오.**

- **a. 데이터베이스 파일을 삭제하십시오.**
	- **SQL server 데이터베이스의 경우 SQL server에서** %hostname%LXCIDB **데이터베이 스를 삭제하십시오.**
	- **PostgreSQL 데이터베이스의 경우 Windows 2012 이전 버전에서** %USERPROFILE%\postgresql\_data **폴더를 삭제하거나 Windows 2016 이상 버전에서** %SystemDrive%\ ProgramData\Lenovo\postgresql\_data **폴더를 삭제하십시오.**
- **b. 응용 프로그램 폴더** %SystemDrive%\Program Files (x86)\Lenovo\Lenovo XClarity Integrator XClarity Integrator Service**를 삭제하십시오.**
- **c.** %SystemDrive%\ ProgramData\Lenovo\LXCI\UUS **폴더에서 구성 파일을 삭제하십시오.**

### **Lenovo Hardware Management Pack 업그레이드**

**Lenovo Hardware Management Pack을 업그레이드하려면 먼저 이를 제거한 다음 업그레이드된 버전을 설치하십시오.**

### **시작하기 전에**

**Lenovo Hardware Management Pack을 업그레이드하기 전에 Lenovo Hardware Management Pack과 함께 설치된 관리 서버가 유지 관리 모드인지 확인하십시오.**

**참고: Lenovo Hardware Management Pack v6.3.0 이상의 버전만 지원됩니다.**

**절차**

**단계 1. Lenovo Hardware Management Pack을 설치 제거하십시오. "Lenovo [Hardware](#page-18-0) [Management](#page-18-0) Pack 제거" [13페이지](#page-18-0)의 내용을 참조하십시오.**

**참고: Operations Manager에서 Lenovo 관리 팩을 삭제해서는 안 됩니다.**

**단계 2. Lenovo XClarity Integrator 서비스를 제거하십시오. "Lenovo XClarity [Integrator](#page-18-0) 서비 스 [제거"](#page-18-0) [14](#page-19-0)[페이지](#page-18-0)의 내용을 참조하십시오.**

**참고:** %SystemDrive%\ ProgramData\Lenovo\LXCI\UUS **폴더와 데이터베이스는 삭제해서는 안 됩 니다.**

**단계 3. 관리 서버에 업그레이드된 Lenovo Hardware Management Pack 및 Lenovo XClarity Integrator 서비스를 설치하십시오.**

**참고: 업그레이드된 버전 및 이전 버전의 Lenovo XClarity Integrator 서비스에 동일한 Windows 운영 체제가 필요합니다.**

## <span id="page-22-0"></span>**제 3 장 XClarity Integrator Service를 통해 서버 관리**

**Lenovo Hardware Management Pack은 XClarity Integrator Service를 통해 System <sup>x</sup> 서버, ThinkSystem 서버, BladeCenter 서버 및 Flex System 서버 등의 BMC 기반 서버를 대역 외 모드 로 관리하도록 지원합니다.**

**Lenovo Hardware Management Pack은 다음 기능을 제공합니다.**

- **BMC 기반 서버 검색 및 인증**
- **BMC 기반 서버 상태 모니터링과 이벤트 및 경고 표시**
- **BMC 기반 서버 정보 검색 및 표시**
- **전원 최대 가용량 사용 관리**
- **BMC 기반 서버를 삭제하는 옵션 제공**
- **동일한 관리 그룹에서 여러 Operations Managers 지원**

#### **시작하기 전에**

**시작하기 전에 다음 사항을 확인하십시오.**

- **대상 BMC 노드가 CIM 프로토콜을 통해 포트 5988(HTTP) 또는 포트 5989(HTTPS)에 연결됩니다.**
- **Lenovo XClarity Integrator Service에 네 가지 서비스가 있습니다.**
	- **Lenovo XClarity Integrator Management Webservice**
	- **Lenovo XClarity Integrator Monitor**
	- **Lenovo XClarity Integrator Server**
	- **Lenovo XClarity Integrator Service Starter**
- **방화벽은 BMC 노드에서 XClarity Integrator 서비스, Operations Manager/Console에서 XClarity Integrator 서비스까지 XClarity Integrator 서비스의 네트워크 포트(기본값: 9500) 를 차단하지 않습니다.**

#### **지원되는 서버 모델**

**표 2 ["지원되는](#page-8-0) 서버 모델 및 기능" [3](#page-8-0) [페이지](#page-8-0)의 "Manage System x, ThinkSystem, BladeCenter, and Flex System servers through XClarity Integrator Service (out-of-band mode)"(XClarity Integrator Service를 통해 System x, ThinkSystem, BladeCenter 및 Flex System 서버 관리 (대역 외 모드)) 열을 참조하십시오.**

### **XClarity Integrator Service 구성**

**BMC 기반 서버를 모니터하려면 먼저 XClarity Integrator Service를 구성해야 합니다. 이 절은 XClarity Integrator Service를 구성하는 방법에 대해 설명합니다. 자세한 정보는 Lenovo [XClarity](http://sysmgt.lenovofiles.com/help/topic/com.lenovo.lxci_unifiedsvc.doc/unifiedsvc_welcome.html?cp=5_3) [Integrator](http://sysmgt.lenovofiles.com/help/topic/com.lenovo.lxci_unifiedsvc.doc/unifiedsvc_welcome.html?cp=5_3) Service를 참조하십시오.**

### **XClarity Integrator Service에 로그인**

**다음 절차는 Lenovo XClarity Integrator Service에 로그인하는 방법에 대해 설명합니다.**

**절차**

**단계 1. Start Menu(시작 메뉴)** ➙ **Lenovo XClarity Integrator** ➙ **Lenovo XClarity Integrator Management(Lenovo XClarity Integrator 관리)를 클릭하십시오.**

- <span id="page-23-0"></span>**단계 2. 다음 중 하나를 수행하십시오.**
	- **설치 중에 생성된 XClarity Integrator 서비스의 사용자 이름과 암호를 사용하여 로그인 하십시오.**
	- **Operations Manager 콘솔에서 XClarity Integrator 서비스에 로그인하십시오.**
		- **1. Operations Manager 콘솔을 여십시오.**
		- **2. 왼쪽 탐색 분할창에서 Monitoring(모니터링)** ➙ **Windows Computers(Windows 컴 퓨터)를 클릭하십시오.**
		- **3. Task(작업) 분할창에서 (Lenovo) XClarity Integrator Management((Lenovo) XClarity Integrator 관리)를 클릭하십시오.**
		- **4. 설치 중에 생성된 XClarity Integrator Service의 사용자 이름과 암호를 사용하 여 로그인하십시오.**

### **운영 관리 서버 등록**

**다음 절차는 운영 관리 서버를 등록하는 방법에 대해 설명합니다.**

**운영 관리 서버로 작업하려면 XClarity Integrator 서비스에 관리 서버를 등록해야 합니다.**

**관리 서버가 등록되면 XClarity Integrator 서비스는 동일한 관리 그룹의 모든 관리 서버를 자동으로 나 열합니다. XClarity Integrator 서비스는 한 번에 하나의 관리 서버에 연결합니다. 연결된 관리 서버가 응답을 중지하면 XClarity Integrator 서비스는 자동으로 다른 온라인 관리 서버에 연결합니다.**

**절차**

- **단계 1. XClarity Integrator Service에 로그인하십시오. "XClarity [Integrator](#page-22-0) Service에 로그인 ["](#page-22-0) [17페이지](#page-22-0)의 내용을 참조하십시오.**
- **단계 2. Lenovo XClarity Integrator Management(Lenovo XClarity Integrator 관리) 창에서 왼쪽 분할창의 Management Server(관리 서버)를 클릭하십시오.**
- **단계 3. 다음 중 하나를 수행하십시오.**
	- **XClarity Integrator 서비스가 관리 서버와 동일한 Windows 운영 체제에 설치되어 있 으면 관리 서버가 자동으로 등록됩니다. 동일한 관리 그룹의 다른 관리 서버가 표에 나열 되어 있습니다.**
	- **XClarity Integrator 서비스가 관리 서버와 다른 Windows 시스템에 설치되어 있으면 Register(등록) 버튼을 클릭하여 관리 서버를 등록하십시오.**
- **단계 4. 관리 서버를 선택하고 필요하면 Credentials(자격 증명)를 클릭하여 자격 증명을 편집하십시오.**
- **단계 5. XClarity Integrator 서비스에 연결된 관리 서버는 current(현재)로 표시됩니다. 다른 관리 서버에 연결하려면 관리 서버를 선택하고 current(현재)를 선택할 수 있습니다.**
- **단계 6. 최신 관리 서버 상태를 보려면 Refresh(새로 고침)을 클릭하십시오.**

**참고: 여러 XClarity Integrator 서비스s가 있는 경우 다른 XClarity Integrator 서비스s에 서 동일한 관리 그룹에 연결하지 마십시오.**

### **XClarity Integrator Service의 암호 변경**

**다음 절차는 XClarity Integrator Service의 암호를 변경하는 방법에 대해 설명합니다.**

- **단계 1. XClarity Integrator Service에 로그인하십시오. "XClarity [Integrator](#page-22-0) Service에 로그인 ["](#page-22-0) [17페이지](#page-22-0)의 내용을 참조하십시오.**
- **단계 2. Lenovo XClarity Integrator Service(Lenovo XClarity Integrator 서비스) 창의 오른 쪽 위에서 Change Password(암호 변경)를 클릭하십시오.**

<span id="page-24-0"></span>**단계 3. 기존 암호와 새 암호를 입력하십시오.**

**참고: 새 암호는 암호 규칙을 따라야 합니다.**

**단계 4. Change(변경)를 클릭하십시오.**

## **XClarity Integrator Service 다시 시작**

**다음 절차는 XClarity Integrator Service를 다시 시작하는 방법에 대해 설명합니다.**

**Lenovo XClarity Integrator Service를 다시 시작하려면 다음 네 가지 서비스를 다시 시작하십시오.**

- **Lenovo XClarity Integrator Management Webservice**
- **Lenovo XClarity Integrator Monitor**
- **Lenovo XClarity Integrator Server**
- **Lenovo XClarity Integrator Service Starter**

### **Operations Manager 서버에서 XClarity Integrator Service 모니터링**

**다음 절차는 Operations Manager 서버에서 XClarity Integrator Service를 모니터링하는 방 법에 대해 설명합니다.**

### **시작하기 전에**

**Operations Manager 서버에서 XClarity Integrator Service를 모니터링하기 전에 다음을 확인 하십시오.**

- **Lenovo Hardware Management Pack을 Operations Manager 서버로 가져왔습니다.**
- **Operations Manager 서버가 XClarity Integrator Service에 등록되었습니다.**

### **절차**

- **단계 1. Operations Manager 콘솔에 로그인하십시오.**
- **단계 2. 왼쪽 탐색 분할창에서 Monitoring(모니터링)** ➙ **Lenovo Hardware** ➙ **Lenovo XClarity Integrator Service (Lenovo XClarity Integrator 서비스)를 클릭하십시오.**
- **단계 3. Operations Manager 서버에 연결된 XClarity Integrator Service의 상태를 확인하십시오.**

## **XClarity Integrator 서비스의 고가용성**

**XClarity Integrator 서비스에 대한 고가용성(HA) 요구 사항이 있는 경우 Windows 또는 VMWare HA 기술을 사용하는 것이 좋습니다. 다음 절차에서는 Windows HA 기술을 사용하여 XClarity Integrator 서비스 HA를 지원하는 방법을 설명합니다.**

#### **절차**

- **단계 1. Windows HA 환경을 준비하고 Hyper-v, 장애 조치 클러스터를 사용하여 두 개의 호스트를 설 정하십시오. 두 호스트가 동일한 스토리지를 공유하는지 확인하십시오.**
- **단계 2. 공유 스토리지에 Windows 가상 컴퓨터를 만드십시오.**
- **단계 3. XClarity Integrator 서비스를 가상 컴퓨터에 별도로 설치하십시오.**
- **단계 4. XClarity Integrator 서비스에서 Operations Manager를 구성하고 등록하십시오.**

**참고:**

• **호스트를 유지해야 하는 경우 XClarity Integrator 서비스가 설치된 가상 컴퓨터를 다 른 호스트로 마이그레이션할 수 있습니다.**

- <span id="page-25-0"></span>• **호스트가 오류와 함께 응답을 중지하는 경우 XClarity Integrator 서비스가 설치된 가상 컴 퓨터가 다른 호스트에서 자동으로 다시 시작됩니다.**
- **HA 환경을 설정하는 방법에 대한 자세한 내용은 Windows/VMWare HA 기술을 참조 하십시오.**

### **BMC 노드 검색**

**XClarity Integrator Service를 구성한 후에는 BMC 노드를 검색할 수 있습니다. 이 절은 BMC 노드 를 검색하는 방법에 대해 설명합니다.**

### **BMC 노드 검색 및 인증**

**다음 절차는 관리 서버에서 BMC 노드를 검색하고 인증하는 방법에 대해 설명합니다.**

**절차**

- **단계 1. Operations Manager 콘솔에 로그인하십시오.**
- **단계 2. 왼쪽 탐색 분할창에서 Monitoring(모니터링)** ➙ **Windows Computers(Windows 컴퓨 터)를 클릭하십시오.**
- **단계 3. 오른쪽의 Task(작업)에서 (Lenovo) Discover/Authenticate BMC((Lenovo) BMC 검색/ 인증)를 클릭하십시오. BMC Discovery(BMC 검색) 페이지가 열립니다.**
- **단계 4. XClarity Integrator Service에 로그인하십시오. 일반적으로 XClarity Integrator Service와 Operations Manager는 동일한 서버에 설치됩니다.**
- **단계 5. 다음 필드를 입력하십시오.**
	- **호스트: Lenovo XClarity Integrator 서비스의 주소입니다.**
	- **Port(포트): 이는 Lenovo XClarity Integrator Service의 포트 번호이며 설치 중에 설 정됩니다. 기본값은 9500입니다.**
	- **Password(암호): 이는 Lenovo XClarity Integrator Service의 암호이며 설치 중에 설 정됩니다.**
- **단계 6. 인증서 경고가 표시되면 Next(다음)를 클릭하여 이 인증서를 신뢰하도록 설정하십시오.**

**참고: 인증서를 신뢰하지 않으면 웹 사이트 보안 인증서에 문제가 있음을 나타내는 경고가 표시 됩니다. Continue(계속)를 클릭하여 이 경고를 건너뛰십시오.**

**단계 7. BMC 검색 목록에서 검색할 BMC 노드를 선택하고 IP Address(IP 주소) 필드에 주소 또는 주 소 범위를 입력한 후 Add(추가)** ➙ **OK(확인)를 클릭하십시오.**

**참고: 검색 프로세스에는 몇 분 정도 걸릴 수 있습니다.**

- **단계 8. 인증할 BMC 노드를 선택하고 Authenticate(인증)를 클릭하십시오.**
- **단계 9. 프롬프트 창에서 사용자 이름과 암호를 입력한 후 OK(확인)를 클릭하십시오.**

**참고: 잘못된 사용자 이름이나 암호를 두 번 입력하면 일정 기간 동안 계정이 잠깁니다.**

**단계 10. Monitor(모니터)** ➙ **Lenovo Hardware** ➙ **Lenovo System <sup>x</sup> and ThinkSystem BMC(Lenovo System <sup>x</sup> 및 ThinkSystem BMC)를 클릭하십시오. 새 BMC 노드가 Operations Manager에 표시됩니다.**

**참고: 몇분 정도 소요됩니다.**

### **BMC 노드 자동 검색 및 인증**

**Lenovo Hardware Management Pack은 Operations Manager가 대상 서버를 관리할 때 BMC 노드를 자동으로 검색하고 인증할 수 있습니다.**

<span id="page-26-0"></span>**참고:**

- **BMC 노드 자동 검색 및 인증은 Flex System 서버 및 BladeCenter 서버에 액세스할 수 없습니다.**
- **IPv6 전용 환경에서 BMC 노드 자동 검색 및 인증은 ThinkSystem 서버에만 액세스할 수 없습니 다. 지원되는 Lenovo ThinkSystem 서버 모델은표 2 ["지원되는](#page-8-0) 서버 모델 및 기능" [3](#page-8-0) [페이지](#page-8-0) 을 참조하십시오.**
- **기본적으로 BMC 노드 자동 검색 및 인증 기능은 사용 안 함으로 설정됩니다.**

### **시작하기 전에**

**BMC 노드 자동 검색 및 인증 기능을 사용하기 전에 다음 요구사항을 충족해야 합니다.**

- **Windows 2008 이상 버전, PowerShell 3.0 이상 버전 및 .NET 4.5 이상 버전이 대상 서버에 설치 되어 있습니다.**
- **Operations Manager에서 해당 서버를 관리합니다.**
- **BMC 노드가 연결되면 BMC 노드에서 IPMI over KCS Access(KCS를 통한 IPMI 액세스)가 사용으로 설정됩니다.**
- **로컬 계정이 BMC에서 허용됩니다.**
- **BMC 노드 자동 검색 및 인증 기능은 사용으로 설정됩니다.**

#### **BMC 노드 자동 검색 및 인증 사용 또는 사용 안 함**

- **단계 1. XClarity Integrator Service에 로그인하십시오. "XClarity [Integrator](#page-22-0) Service에 로그인 ["](#page-22-0) [17페이지](#page-22-0)의 내용을 참조하십시오.**
- **단계 2. Lenovo XClarity Integrator Service(Lenovo XClarity Integrator 서비스) 창에서 왼쪽 분할창의 BMC Management Settings(BMC 관리 설정)를 클릭하십시오.**
- **단계 3. Automatically manage the BMC of servers already managed by SCOM(System Center Operations Manager)(SCOM(System Center Operations Manager)에서 이미 관리되는 서버의 BMC를 자동으로 관리) 확인란을 선택하거나 선택 취소한 다음, Save(저장)를 클릭하십시오. BMC 노드 자동 검색에 실패하면 관련된 Windows 서버에서 경고가 보고됩니다. 경고를 보려면 Lenovo Hardware** ➙ **Lenovo Windows System Group을 클릭하십시오.**

#### **참고:**

- **XClarity Integrator Service의 네트워크 포트가 변경된 경우 UUSServerIP 값과 UUSPort 값을 변경해야 합니다. 이 값은 Operations Manager의 "Lenovo.HardwareMgmtPack.AutoOOB.Discovery" 개체 검색 프로그램에서 변경할 수 있습 니다.**
- **기본적으로 자동 검색 및 인증 간격은 4시간(14400초)입니다. 필요한 경우 간격은** Lenovo.HardwareMgmtPack.AutoOOB.Discovery**에서 변경할 수 있습니다.**
- **UUSCert 값과 UUSPbKey 값을 재정의하지 마십시오.**
- **대상 BMC 노드에서 LDAP 인증만 사용하거나 로컬 계정을 사용하지 않는 경우 BMC 노드 자동 검색이 작동하지 않습니다.**
- **BMC 노드 자동 검색 중에 XClarity Integrator Service의 무작위 암호를 포함하여 새 자격 증명이 BMC 노드에 만들어집니다.**

### **Operations Manager에서 이미 관리되는 서버의 BMC만 관리**

**기본적으로 XClarity Integrator Service를 사용하면 Operations Manager와 상관없이 지원되는 <sup>모</sup> 든 Lenovo 서버를 관리할 수 있습니다. Only manage the BMC of servers already managed by SCOM(SCOM에서 이미 관리되는 서버의 BMC만 관리) 확인란을 선택하면 XClarity Integrator Service는 Operations Manager에서 관리하는 서버만 관리합니다. 이 기능을 사용 또는 사용 안 함으 로 설정하려면 다음을 수행하십시오.**

<span id="page-27-0"></span>**절차**

- **단계 1. XClarity Integrator Service에 로그인하십시오. "XClarity [Integrator](#page-22-0) Service에 로그인 "[17페이지](#page-22-0)의 내용을 참조하십시오.**
- 단계 2. Lenovo XClarity Integrator Service(Lenovo XClarity Integrator 서비스) 창에서 왼쪽 **분할창의 BMC Management Settings(BMC 관리 설정)를 클릭하십시오.**
- 단계 3. Only manage the BMC of servers already managed by SCOM(SCOM에서 이미 관리되 **<sup>는</sup> 서버의 BMC만 관리)을 선택하거나 선택 취소한 다음, Save(저장)를 클릭하십시오.**

**참고: <sup>이</sup> 확인란을 선택하면 XClarity Integrator Service는 Operations Manager에서 <sup>알</sup> <sup>수</sup> 없는 서버에 대한 관리를 자동으로 중지합니다.**

### **BMC 노드 데이터 새로 고침**

**BMC 노드 데이터를 Operations Manager에 자동으로 동기화할 수 있습니다.**

**XClarity Integrator Service는 기본적으로 24시간마다 BMC 인벤토리 데이터 를 수집합니다. XClarity Integrator 서비스가 설치된 Windows 운영 체제의** %SystemDrive%\ProgramData\Lenovo\LXCI\UUS\global.conf**에서 간격 값(Cim\_collect\_interval)을 변경할 수 있습니다. 수집된 BMC 인벤토리 데이터는 Operations Manager와 자동으로 동기화됩니다. 또한 다 음을 수행하여 Operations Manager에서 BMC 데이터를 수동으로 새로 고칠 수도 있습니다.**

#### **절차**

- **단계 1. Monitoring(모니터링)** ➙ **Windows Computers(Windows 컴퓨터)를 클릭하십시오.**
- **단계 2. Task(작업) 분할창에서 (Lenovo) Refresh BMC((Lenovo) BMC 새로 고침)를 클릭 하십시오.**

### **시스템 상태 모니터링**

이 절은 BMC 기반 서버 및 해당 하드웨어 구성 요소의 상태를 모니터링하는 방법에 대해 설명합니다.

**상태 모니터링을 위해 다음 하드웨어 구성 요소가 지원됩니다.**

- **BMC 시스템**
- **프로세서**
- **냉각 장치**
- 실제 메모리<br>-
- **PCI 장치**
- **전원 공급 장치**
- **스토리지(디스크 드라이브)**

**참고: Lenovo 관리 팩은 BMC의 이벤트/경고를 모니터링합니다. 이러한 이벤트/경고는 BMC가 관리 되기 전에 생성된 경우 모니터링할 <sup>수</sup> 없습니다.**

- **단계 1. Operations Manager 콘솔에 로그인하십시오.**
- **단계 2. 왼쪽 탐색 분할창에서 Monitoring(모니터링)** ➙ **Lenovo Hardware** ➙ **Lenovo System <sup>x</sup> and ThinkSystem BMC(Lenovo System <sup>x</sup> <sup>및</sup> ThinkSystem BMC)<sup>를</sup> 클릭하십시오.**
- 다계 3. BMC 기반 서버의 전반적인 상태를 보려면 Lenovo System x and ThinkSystem **BMC(Lenovo System <sup>x</sup> <sup>및</sup> ThinkSystem BMC) 보기를 선택하십시오.**
- <span id="page-28-0"></span>**단계 4. 하드웨어와 관련된 위험 또는 경고 경보를 보려면 Active Alerts(활성 경고)를 클릭하십시 오. 경고에 대한 자세한 정보는 "상태 [탐색기를](#page-53-0) 사용하여 문제 보기 및 해결" [48페이지](#page-53-0)의 내 용을 참조하십시오.**
- **단계 5. 하드웨어 구성 요소 정보를 보려면 검사할 하드웨어 구성 요소를 선택하십시오.**

**참고:**

- **Lenovo System <sup>x</sup> and ThinkSystem BMC(Lenovo System <sup>x</sup> 및 ThinkSystem BMC) 폴더에는 냉각 장치, Fibre Channel, 펌웨어/VPD, InfiniBand, 네트워크 어댑 터, 숫자 센서, PCI 장치, 실제 메모리, 프로세서 및 RAID 컨트롤러에 대한 보기가 포함 되어 있습니다.**
- **냉각 장치, 물리적 메모리 및 프로세서에 대해 별도의 모니터가 정의됩니다. 다른 구성 요소의 경우 구성 요소 보기에서 모니터링 상태가 Non-monitored(모니터링되지 않음)인 경우에도 실제로 모니터링 중입니다. 이러한 하드웨어 구성 요소의 BMC에서 이벤트/경고를 수신하면 이벤트/경고가 생성되고 Active Alerts(활성 경고) 보기에 표시됩니다.**

### **전원 최대 가용량 사용 설정**

**다음 절차는 BMC 기반 서버에 최대 전원 최대 가용량 값을 설정하는 방법에 대해 설명합니다.**

**절차**

- **단계 1. Operations Manager 콘솔에 로그인하십시오.**
- **단계 2. 왼쪽 탐색 분할창에서 Monitoring(모니터링)** ➙ **Lenovo Hardware를 클릭하고 Lenovo System <sup>x</sup> and ThinkSystem BMC(Lenovo System <sup>x</sup> 및 ThinkSystem BMC) 보기를 클릭하십시오.**
- **단계 3. 전원 최대 가용량 값을 설정할 서버를 선택하십시오.**
- **단계 4. 오른쪽의 Task(작업) 분할창에서 (Lenovo) Power Management((Lenovo) 전원 관리) 를 클릭하십시오. Power Capping Management(전원 최대 가용량 사용 관리) 대화 상 자가 열립니다.**
- **단계 5. 새 전원 최대 가용량 값을 입력하고 OK(확인)를 클릭하여 이 값을 저장하십시오.**

### **BMC 노드 제거**

**다음 절차는 BMC 노드를 제거하는 방법에 대해 설명합니다.**

#### **절차**

- **단계 1. Operations Manager 콘솔에 로그인하십시오.**
- **단계 2. 왼쪽 탐색 분할창에서 Monitoring(모니터링)** ➙ **Lenovo Hardware를 클릭하십시오.**
- **단계 3. Lenovo System <sup>x</sup> and ThinkSystem BMC(Lenovo System <sup>x</sup> 및 ThinkSystem BMC) 를 클릭하고 BMC 노드를 선택한 후 오른쪽의 Task(작업) 분할창에서 (Lenovo) Remove BMC((Lenovo) BMC 제거)를 클릭하십시오.**

### **하나 이상의 BMC 노드 제거**

**다음 절차는 하나 이상의 BMC 노드를 제거하는 방법에 대해 설명합니다.**

- **단계 1. Operations Manager 콘솔에 로그인하십시오.**
- **단계 2. 왼쪽 탐색 분할창에서 Monitoring(모니터링)** ➙ **Windows Computers(Windows 컴퓨 터)를 클릭하십시오.**
- **단계 3. 오른쪽의 Task(작업)에서 (Lenovo) Discover/Authenticate BMC((Lenovo) BMC 검색/ 인증)를 클릭하십시오. BMC Discovery(BMC 검색) 페이지가 열립니다.**
- **단계 4. 하나 이상의 서버를 선택하고 Delete(삭제)를 클릭하십시오.**

## <span id="page-30-0"></span>**제 4 장 XClarity Administrator를 통해 서버 관리**

**Lenovo Hardware Management Pack은 XClarity Administrator를 통해 ThinkServer 서버를 대역 외 모드로 관리하도록 지원합니다.**

**Lenovo Hardware Management Pack은 다음 기능을 제공합니다.**

- **XClarity Administrator를 통해 ThinkServer 서버 검색**
- **ThinkServer 서버 상태 모니터링과 이벤트 및 경고 표시**
- **ThinkServer 서버 정보 검색 및 표시**
- **BMC 노드를 삭제하는 옵션 제공**

#### **시작하기 전에**

**ThinkServer 서버를 관리하기 전에 대상 ThinkServer 서버가 XClarity Administrator에 의 해 관리되는지 확인하십시오.**

**참고: Operations Manager 환경에 ThinkServer 서버가없는 경우 XClarity Integrator에 XClarity Administrator를 등록해서는 안 됩니다.**

#### **지원되는 서버**

**표 2 ["지원되는](#page-8-0) 서버 모델 및 기능" [3](#page-8-0) [페이지](#page-8-0)의 "Manage ThinkServer servers through XClarity Administrator (out-of-band mode)"(XClarity Administrator를 통해 ThinkServer 서버 관리(대역 외)) 열을 참조하십시오.**

### **XClarity Administrator 구성**

**ThinkServer 서버를 모니터하려면 먼저 XClarity Administrator를 구성해야 합니다. Lenovo XClarity Administrator가 관리하는 ThinkServer 서버는 구성 후에 Operations Manager에서 자동으로 검색됩니다.**

- **단계 1. Operations Manager 콘솔에 로그인하십시오.**
- **단계 2. 왼쪽 탐색 분할창에서 Monitoring(모니터링)** ➙ **Windows Computers(Windows 컴퓨 터)를 클릭하십시오.**
- **단계 3. 오른쪽의 Task(작업) 분할창에서 (Lenovo) XClarity Administrator를 클릭하십시오. Rigistered Lenovo XClarity Administrator(등록된 Lenovo XClarity Administrator) 페이지가 열립니다.**
- **단계 4. Register(등록)를 클릭하십시오. XClarity Administrator의 IP 주소, 사용자 이름, 암호 및 포트를 입력하십시오. 그런 다음 OK(확인)를 클릭하십시오. 다음 중 하나를 수행하십시오.**
	- **Use an existing account(기존 계정 사용):**
		- **1. 이 계정에 역할 그룹 lxc-supervisor 또는 lxc-operator, lxc-fw-admin, lxc-hw-admin 및 lxc-os-admin의 조합이 있는지 확인하십시오.**
		- **2. XClarity Administrator에서 리소스 액세스 제어를 사용하도록 설정한 경우 이 계정이 서버에 액세스할 수 있는지 확인하십시오.**
	- **Create <sup>a</sup> new account by connecting with this administrative account(이 관리 계 정으로 연결하여 새 계정 만들기):**
- <span id="page-31-0"></span>**1. 강력한 무작위 암호가 있는 고유한 사용자 이름(LXCIUSER-xxxx)이 XClarity Administrator에 작성되며 모든 통신에 사용됩니다.**
- 2. 리소스 액세스 제어를 사용하도록 설정하면 이 새로운 계정이 서버에 액세스 할 수 있는 **<sup>지</sup> 확인하십시오.**

**참고: XClarity Administrator가 인증에 외부 LDAP를 사용하는 경우 <sup>이</sup> 옵션을 <sup>선</sup> 택하지 마십시오.**

단계 5. View Certificate(인증서 보기) 페이지가 표시되면 Trust this certificate(이 인증서를 신 **뢰함)를 클릭하십시오. <sup>새</sup> 계정이 생성됩니다.**

**참고:**

- **<sup>새</sup> 계정을 만드는 경우 지정된 XClarity Administrator 계정에 감독자 권한이 있고 XClarity Administrator에 "lxc-operator", "lxc-fw-admin", "lxc-hw-admin" <sup>및</sup> "lxc-os-admin" 역할이 있는지 확인하십시오.**
- **XClarity Administrator에서 XClarity Administrator 인증서를 다운로드하고 Manage trusted certificates(신뢰할 <sup>수</sup> 있는 인증서 관리)** ➙ **Add(추가)<sup>를</sup> 클릭하고 XClarity Administrator 인증서를 XClarity Integrator Service에 수동으로 추가할 <sup>수</sup> 있습니다.**

### **ThinkServer 데이터 새로 고침**

**ThinkServer 데이터를 Operations Manager에 자동으로 동기화할 수 있습니다.**

**기본적으로 XClarity Integrator Service는 60분마다 ThinkServer 인벤토리 데 이터를 수집하 고 XClarity Integrator 서비스가 설치된 Windows 운영 체제에서** %SystemDrive%\ProgramData\Lenovo\LXCI\UUS\global.conf**의 간격 값(LXCA\_collect\_interval)을 변경할 수 있습니다. 수집된 ThinkServer 인벤토리 데이터는 Operations Manager와 자동으로 동기화됩 니다. 또한 다음을 수행하여 Operations Manager에서 ThinkServer 데이터를 수동으로 새로 고칠 수도 있습니다.**

#### **절차**

- **단계 1. Monitoring(모니터링)** ➙ **Windows Computers(Windows 컴퓨터)<sup>를</sup> 클릭하십시오.**
- **단계 2. Task(작업) 분할창에서 (Lenovo) Refresh BMC((Lenovo) BMC 새로 고침)를 클릭 하십시오.**

### **시스템 상태 모니터링**

이 절은 ThinkServer 서버 및 해당 하드웨어 구성 요소의 상태를 모니터링하는 방법에 대해 설명합니다.

**절차**

- **단계 1. Operations Manager 콘솔에 로그인하십시오.**
- **단계 2. 왼쪽 탐색 분할창에서 Monitoring(모니터링)** ➙ **Lenovo Hardware** ➙ **Lenovo ThinkServer BMC<sup>를</sup> 클릭하십시오.**
- **단계 3. ThinkServer 서버의 전체 상태를 보려면 Lenovo ThinkServer BMC 보기를 선택하십시오.**
- 하드웨어와 관련된 위험 또는 경고 경보를 보려면 Active Alerts(활성 경고)를 클릭하십시 오. 경고에 대한 자세한 정보는 "상태 [탐색기를](#page-53-0) 사용하여 문제 보기 및 해결" [48페이지](#page-53-0)의 내 **용을 참조하십시오.**
- **단계 5. 하드웨어 구성 요소 정보를 보려면 검사할 하드웨어 구성 요소를 선택하십시오.**

**참고:**

- <span id="page-32-0"></span>• **Lenovo ThinkServer BMC 폴더에는 냉각 장치, Fibre Channel, 펌웨어/VPD, InfiniBand, 숫자 센서, PCI 장치, 실제 메모리 및 프로세서에 대한 보기가 포함되어 있습니다.**
- **이러한 하드웨어 구성 요소는 구성 요소 보기에서 "Not monitored"(모니터링되지 않음) 로 표시되지만 실제로는 상태 모니터링 중입니다. XClarity Administrator로부터 이러 한 하드웨어 구성 요소의 이벤트를 수신하면 경고가 생성되고 Active Alerts(활성 경 고) 보기에 표시됩니다.**

### **ThinkServer 서버 제거**

**다음 절차는 Operations Manager에서 ThinkServer 서버를 제거하는 방법에 대해 설명합니다.**

**참고: Operations Manager에서 서버를 제거하기 전에 먼저 XClarity Administrator에서 ThinkServer 서버를 제거하십시오.**

- **단계 1. Operations Manager 콘솔에 로그인하십시오.**
- **단계 2. 왼쪽 탐색 분할창에서 Monitoring(모니터링)** ➙ **Lenovo Hardware를 클릭하십시오.**
- **단계 3. Lenovo ThinkServer BMC 보기를 클릭하고 ThinkServer 서버를 선택한 후 오른쪽의 Task(작업) 분할창에서 (Lenovo) Remove BMC((Lenovo) BMC 제거)를 클릭하십시오.**

## <span id="page-34-0"></span>**제 5 장 SNMP를 통한 섀시 관리**

**Lenovo Hardware Management Pack은 SNMP를 통한 섀시(BladeCenter 섀시 및 Flex System 섀시 등) 및 섀시 모듈 관리를 지원합니다.**

**Lenovo Hardware Management Pack은 다음 기능을 제공합니다.**

- **AMM(Advanced Management Module) 검색 및 인증**
- **섀시 및 섀시 모듈 상태 모니터링 및 이벤트나 경고 표시**
- **섀시 정보 검색 및 표시**
- **블레이드 서버 또는 계산 노드 원격으로 시작 또는 종료**
- **블레이드 서버 또는 계산 노드에 설치된 Windows 운영 체제 원격으로 종료**

#### **시작하기 전에**

**섀시를 관리하기 전에 섀시에 SNMP가 올바르게 구성되어 있는지 확인하십시오.**

#### **지원되는 섀시**

**표 2 ["지원되는](#page-8-0) 서버 모델 및 기능" [3](#page-8-0) [페이지](#page-8-0)의 "Manage Flex System chassis and BladeCenter chassis through SNMP"(SNMP를 통해 Flex System 섀시 및 BladeCenter 섀시 관리) 열을 참조 하십시오.**

### **SNMP 에이전트 구성**

**섀시 및 섀시 모듈을 모니터하려면 먼저 SNMP 에이전트를 구성하십시오. BladeCenter 섀시는 SNMPv1 에이전트만 지원하지만 Flex System 섀시는 SNMPv1 에이전트와 SNMPv3 에이전트를 지원합니다.**

**참고: SNMPv1 에이전트는 IPv6을 지원하지 않습니다.**

### **BladeCenter 섀시에서 SNMPv1 에이전트 구성**

**다음 절차는 BladeCenter 섀시에 SNMPv1 에이전트를 구성하는 방법에 대해 설명합니다.**

#### **절차**

- **단계 1. BladeCenter 섀시의 AMM 웹 콘솔에 로그인하십시오. ["AMM/CMM](#page-39-0) 웹 콘솔 실행" [34페이](#page-39-0) [지](#page-39-0)의 내용을 참조하십시오.**
- **단계 2. MM Control(MM 제어)** ➙ **Port Assignments(포트 할당)를 클릭하여 SNMP 에이전트가 161로 설정되고 SNMP 트랩이 162로 설정되어 있는지 확인하십시오.**

**참고: 에이전트(쿼리/폴링)에 기본 SNMP 포트 161을 사용하고 트래핑에 162를 사용하십시오. SNMP 포트 설정이 일관성을 유지하는 것이 중요합니다. 그렇지 않으면 Operations Manager 가 BladeCenter 새시를 발견할 수 없습니다.**

- **단계 3. MM Control(MM 제어)** ➙ **Network Protocols(네트워크 프로토콜)** ➙ **Simple Network Management Protocol(SNMP)를 클릭하고 다음 단계를 완료하십시오.**
	- **a. Enabled for SNMP Traps(SNMP 트랩에 사용), SNMPv1 agent(SNMPv1 에이전 트)를 선택하십시오.**
	- **b. BladeCenter 새시를 관리하는 모든 Operations Manager 프로그램에 대해 다음 정 보를 입력하십시오.**
- <span id="page-35-0"></span>• **Community name(커뮤니티 이름) 필드에 SNMP가 통신하는 BladeCenter 섀시에 할 당되는 커뮤니티 이름을 입력하십시오.**
- **Fully Qualified Hostnames or IP Addresses(정규화된 호스트 이름 또는 IP 주소) 목록에서 Operations Manager 주소를 입력하십시오.**
- **c. Access type(액세스 유형) 목록에서 Set(집합)을 선택하십시오. Set은 관리 작업을 사용하 는 데 필요한 액세스 유형입니다. 작업 예제에서는 Operations Manager 콘솔을 통해 블레 이드 서버 전원을 원격으로 켜거나 끕니다.**

**참고:**

- **Operations Manager 콘솔을 통해 이러한 유형의 작업을 허용하지 않으려는 경우 액 세스 유형을 Get으로 낮출 수 있습니다. BladeCenter에서 SNMP 쿼리를 수행하고 SNMP 트랩을 수신하려면 최소한 Get 액세스 유형을 Operations Manager 서버 에 설정해야 합니다.**
- **SCOM 검색 마법사에서 SNMPv1 에이전트 계정의 값이 Operations Manager에 설정된 값과 일치하는지 확인하십시오. 그렇지 않으면 Operations Manager가 BladeCenter 새시를 발견할 수 없습니다.**
- **단계 4. SNMP 이벤트 수신자 및 BladeCenter 새시를 구성하십시오.**
	- **a. MM Control(MM 제어)** ➙ **Alerts(경고)를 클릭하십시오. 오른쪽 분할창의 Remote Alert Recipients(원격 경고 수신자)에서 not used(사용되지 않음) 링크를 클릭하여 경고 수신자를 구성하십시오.**

**참고: 펌웨어 수준에 따라 메뉴가 약간 다를 수 있습니다.**

- **b. 새 원격 경고 수신자 창에서 상태를 Disabled(사용 안 함)에서 Enabled(사용)으로 변경 하십시오.**
- **c. Name(이름) 필드에 BladeCenter 섀시를 관리하는 데 사용하는 Operations Manager 의 관리 서버에 대한 설명이 포함된 이름을 입력하십시오.**
- **d. Notification method(알림 방법) 목록에서 SNMP over LAN(LAN을 통한 SNMP)을 선택하십시오.**
- **e. Save(저장)을 클릭하십시오.**
- **단계 5. 모니터링되는 경고를 구성하십시오.**
	- **a. MM Control(MM 제어)** ➙ **Alerts(경고)를 클릭하십시오.**
	- **b. 컨텍스트 메뉴에서 Monitor Alerts(경고 모니터)를 클릭하십시오.**
	- **c. 보낼 경고를 선택하고 Save(저장)를 클릭하십시오.**

### **Flex System 섀시에서 SNMP 구성**

**다음 절차는 Flex System 섀시에 SNMPv1 에이전트 및 SNMPv3 에이전트 등의 SNMP를 구성하 는 방법에 대해 설명합니다.**

**절차**

- **단계 1. CMM 웹 콘솔에 로그인하십시오. ["AMM/CMM](#page-39-0) 웹 콘솔 실행" [34페이지](#page-39-0)의 내용을 참조 하십시오.**
- **단계 2. Mgt Module Management(관리 모듈 관리)** ➙ **Network(네트워크)** ➙ **Port Assignments(포트 할당)를 클릭하여 SNMP 에이전트가 161로 설정되어 있고 SNMP 트 랩이 162로 설정되어 있는지 확인하십시오.**

**참고: SNMP 설정을 변경하려면 Enable SNMPv1 Agent(SNMPv1 에이전트 사용) 또는 Enable SNMPv3 Agent(SNMPv3 에이전트 사용)를 선택하십시오. ["SNMPv1](#page-36-0) 에이전트 구 [성"](#page-36-0) [31페이지](#page-36-0) 및 ["SNMPv3](#page-36-0) 에이전트 구성" [31페이지](#page-36-0)의 내용을 참조하십시오.**
- **단계 3. SNMP 이벤트 수신자 및 Flex System 새시를 구성하십시오.**
	- **a. Events(이벤트)** ➙ **Event Recipients(이벤트 수신자)** ➙ **Create(만들기)** ➙ **Create SNMP Recipient(SNMP 수신자 만들기)를 클릭하십시오.**
	- **b. Descriptive name(설명이 포함된 이름) 필드에서 이름을 입력하십시오.**
	- **c. Status(상태) 목록에서 Enable this recipient(이 수신자 사용) 선택란을 선택하십시오.**
	- **d. Events to receive(수신할 이벤트) 목록에서 Use the global settings(전역 설정 사용) 선택란 또는 Only receive critical alerts(위험 경고만 수신) 선택란을 선택하고 OK(확 인)를 클릭하여 Event Recipients(이벤트 수신자) 페이지로 돌아가십시오.**

**참고: Use the global settings(전역 설정 사용) 선택란을 선택하면 Event Recipients(이 벤트 수신자) 페이지에서 Global Settings(전역 설정)를 클릭하고 OK(확인)를 클릭하 여 변경 사항을 적용해야 합니다.**

### **SNMPv1 에이전트 구성**

**다음 절차는 Flex System 섀시에 SNMPv1 에이전트를 구성하는 방법에 대해 설명합니다.**

**절차**

- **단계 1. Mgt Module Management(관리 모듈 관리)** ➙ **Network(네트워크)** ➙ **SNMP를 클릭하고 Enable SNMPv1 Agent(SNMPv1 에이전트 사용) 선택란을 선택하십시오.**
- **단계 2. Traps(트랩)을 클릭하고 Enable SNMP Traps(SNMP 트랩 사용) 선택란을 선택하십시오.**
- **단계 3. Communities(커뮤니티)를 선택하고 다음 정보를 입력하십시오.**
	- **a. Community name(커뮤니티 이름) 필드에 Flex System 섀시에 할당되는 이름을 입력 하십시오.**
	- **b. Access type(액세스 유형) 목록에서 Set(집합)을 선택하십시오.**
	- **c. Fully Qualified Hostnames or IP Addresses(정규화된 호스트 이름 또는 IP 주소) 목 록에서 적합한 주소를 선택하십시오.**

**참고:**

- **기본적으로 섀시 모듈 보안 정책 수준은 "Secure"(보안)입니다. 이 수준에서는 SNMPv1 에이전트를 사용할 수 없습니다. SNMPv1 에이전트를 사용하려면 Mgt Module Management(관리 모듈 관리)** ➙ **Security(보안)** ➙ **Security Policies(보안 정책)** ➙ **Legacy(레거시)** ➙ **Apply(적용)를 클릭하십시오.**
- **SCOM 검색 마법사에서 SNMPv1 에이전트 계정의 값이 Operations Manager에 설 정된 값과 일치하는지 확인하십시오. 일치하지 않으면 Operations Manager가 Flex System 새시를 발견할 수 없습니다.**

#### **SNMPv3 에이전트 구성**

**다음 절차는 Flex System 섀시에 SNMPv3 에이전트를 구성하는 방법에 대해 설명합니다. SNMPv3 에 이전트를 사용하기 전에 새 사용자 계정을 만들거나 기본 사용자 계정을 사용해야 합니다.**

- **단계 1. Mgt Module Management(관리 모듈 관리)** ➙ **User Accounts(사용자 계정)를 클릭한 후 목 록에서 기존 사용자 계정을 선택하거나 새 SNMPv3 사용자 계정을 만드십시오.**
- **단계 2. 사용자 이름을 두 번 클릭하면 User Properties(사용자 속성) 페이지가 열립니다. 그런 다음 General(일반) 탭을 클릭하고 새 계정의 사용자 암호를 설정하십시오.**
- **단계 3. SNMPv3를 클릭하고 다음 정보를 입력하십시오.**
	- **a. Authentication Protocol(인증 프로토콜) 목록에서 Hash-based Message Authentication Code (HMAC)** – **Secure Hash Algorithm (SHA)(해시 기반 메시지 인증 코드(HMAC) - 보안 해시 알고리즘(SHA))를 선택하십시오.**
- **b. Use <sup>a</sup> privacy protocol(개인 정보 프로토콜 사용) 선택란을 선택하십시오.**
- **c. Encryption Method(암호화 방법) 목록에서 Advanced Encryption Standard (AES)(고급 암호화 표준(AES))를 선택하십시오.**
- **d. Privacy password(개인 정보 암호) 필드와 Confirm privacy password(개인 정보 암 호 확인) 필드에 인증 키를 입력하십시오.**
- **e. access type(액세스 유형)을 Set로 변경하십시오.**
- **f. IP address or host name for traps(트랩의 IP 주소 또는 호스트 이름) 필드에 Operations Manager IP 주소를 입력하십시오.**

**단계 4. OK(확인)를 누르십시오.**

### **섀시 검색**

**다음 절차는 섀시를 검색하는 방법에 대해 설명합니다.**

**절차**

- **단계 1. Operations Manager 콘솔에 로그인하십시오.**
- **단계 2. 왼쪽 탐색 분할창에서 Administration(관리)** ➙ **Network Management(네트워크 관리)** ➙ **Discovery Rules(검색 규칙)** ➙ **Discover Network Device(네트워크 장치 검색)를 클릭하 여 Network Device Discovery Wizard(네트워크 장치 검색 마법사)를 시작하십시오.**
- **단계 3. General Properties(일반 속성) 페이지에서 다음을 수행하십시오.**
	- **a. Name(이름) 필드에 검색 규칙 이름을 입력하십시오.**
	- **b. 관리 또는 게이트웨이 서버를 선택하십시오.**
	- **c. 리소스 풀을 선택하십시오.**

**참고: 서버가 여러 개인 경우 리소스 풀의 모든 서버가 Lenovo Hardware Management Pack과 함께 설치되어 있는지 확인하십시오.**

- **d. Next(다음)를 누르십시오.**
- **단계 4. Discovery Method(검색 방법) 페이지에서 Explicit Discovery(명시적 검색)를 선택하 고 Next(다음)를 클릭하십시오.**
- **단계 5. Default Accounts(기본 계정) 페이지에서 Next(다음)를 클릭하십시오. Devices(장치) 페이지가 열립니다.**
- **단계 6. Devices(장치) 페이지에서 Add(추가)를 클릭하십시오. Add <sup>a</sup> Device(장치 추가) 대화 상 자가 열립니다.**
- **단계 7. Add <sup>a</sup> Device(장치 추가) 대화 상자에서 다음을 수행하십시오.**
	- **a. Name or IP address(이름 또는 IP 주소) 필드에서 섀시의 IP 주소를 입력하십시오.**
	- **b. Access Mode(액세스 모드) 목록에서 SNMP를 선택하십시오.**
	- **c. 포트 번호는 기본값 161로 유지하십시오.**
	- **d. 적절한 SNMP 버전을 선택하십시오.**
	- **e. 다음 중 하나를 수행하십시오.**
		- **기존 계정을 선택하려면 SNMP V3 Run As account(SNMP V3 실행 계정) 또는 SNMP V1 or V2 Run As account(SNMP V1 또는 V2 실행 계정)를 클릭하십시오.**
		- **새 계정을 추가하려면 Add SNMP V3 Run As account(SNMP V3 실행 계정 추가) <sup>또</sup> 는 Add SNMP V1 or V2 Run As account(SNMP V1 또는 V2 실행 계정 추가)를 클릭하십시오.**

**참고: SNMPv1 에이전트 계정 또는 SNMPv3 에이전트 계정의 값이 섀시 계정에 설정된 값과 일치하는지 확인하십시오.**

- **f. OK(확인)를 클릭하여 Network Device Discovery Wizard(네트워크 장치 검색 마법 사)로 돌아가십시오.**
- **단계 8. Next(다음)를 누르십시오. 그런 다음 검색 규칙을 실행할 시간을 설정하고 Save(저장)를 클릭 하십시오. 창이 열리고 계정을 배포하라는 메시지가 표시되면 Yes(예)를 클릭하십시오.**
- **단계 9. Discovery Rule(검색 규칙)** ➙ **Run(실행)을 클릭하십시오.**
- **단계 10. 잠시 기다린 후 Network Management(네트워크 관리)** ➙ **Network Devices(네트워크 장 치)를 클릭하십시오. 검색된 섀시가 표시됩니다.**

# **섀시 상태 모니터링**

**이 절은 섀시 및 섀시 모듈의 상태를 모니터링하는 방법에 대해 설명합니다.**

## **BladeCenter 섀시 상태 모니터링**

**다음 절차는 BladeCenter 섀시 및 섀시 모듈의 상태를 모니터링하는 방법에 대해 설명합니다.**

#### **절차**

- **단계 1. Operations Manager 콘솔에 로그인하십시오.**
- **단계 2. 왼쪽 탐색 분할창에서 Monitoring(모니터링)** ➙ **Lenovo Hardware** ➙ **Lenovo BladeCenter(s) and Modules(Lenovo BladeCenter(s) 및 모듈)를 클릭하십시오.**
- **단계 3. BladeCenter 섀시의 전체 상태를 보려면 Lenovo BladeCenter(s) 보기를 선택하십시오.**
- **단계 4. 하드웨어와 관련된 위험 또는 경고 경보를 보려면 Active Alerts(활성 경고)를 클릭하십시 오. 경고에 대한 자세한 정보는 "상태 [탐색기를](#page-53-0) 사용하여 문제 보기 및 해결" [48페이지](#page-53-0)의 내 용을 참조하십시오.**
- **단계 5. 섀시 모듈 정보를 보려면 Lenovo BladeCenter Modules(Lenovo BladeCenter 모듈)를 클 릭하고 확인할 섀시 모듈을 선택하십시오.**

**Lenovo BladeCenter Modules(Lenovo BladeCenter 모듈) 하위 폴더의 보기에는 다 음이 포함되어 있습니다.**

- **Lenovo BladeCenter 블레이드**
- **Lenovo BladeCenter 섀시**
- **Lenovo BladeCenter 냉각 모듈**
- **Lenovo BladeCenter I/O 모듈**
- **Lenovo BladeCenter 관리 모듈**
- **Lenovo BladeCenter 미디어 모듈**
- **Lenovo BladeCenter 전원 모듈**
- **Lenovo BladeCenter 스토리지 모듈**

# **Flex System 섀시 상태 모니터링**

**다음 절차는 Flex System 섀시 및 섀시 모듈의 상태를 모니터링하는 방법에 대해 설명합니다.**

- **단계 1. Operations Manager 콘솔에 로그인하십시오.**
- **단계 2. 왼쪽 탐색 분할창에서 Monitoring(모니터링)** ➙ **Lenovo Hardware** ➙ **Lenovo Flex System Chassis and Modules(Lenovo Flex System 섀시 및 모듈)를 클릭하십시오.**
- **단계 3. Flex System 섀시의 전체 상태를 보려면 Lenovo Flex System chassis(Lenovo Flex System 섀시) 보기를 선택하십시오.**
- **단계 4. 하드웨어와 관련된 위험 또는 경고 경보를 보려면 Active Alerts(활성 경고)를 클릭하십시 오. 경고에 대한 자세한 정보는 "상태 [탐색기를](#page-53-0) 사용하여 문제 보기 및 해결" [48페이지](#page-53-0)의 내 용을 참조하십시오.**
- **단계 5. 섀시 모듈 정보를 보려면 Lenovo Flex System chassis and Modules(Lenovo Flex System 섀시 및 모듈)를 클릭하고 확인할 섀시 모듈을 선택하십시오.**

**Lenovo Flex System Chassis Modules(Lenovo Flex System 섀시 모듈) 하위 폴더의 보 기에는 다음이 포함되어 있습니다.**

- **Lenovo Flex System 섀시 계산 노드**
- **Lenovo Flex System 섀시 및 냉각 모듈**
- **Lenovo Flex System 섀시 FanMux 및 모듈**
- **Lenovo Flex System 섀시 FSM**
- **Lenovo Flex System 섀시 및 I/O 모듈**
- **Lenovo Flex System 섀시 관리 모듈**
- **Lenovo Flex System 섀시 전원 모듈**
- **Lenovo Flex System 섀시 RearLED 모듈**
- **Lenovo Flex System 섀시 스토리지**

### **섀시에 대한 최신 정보 얻기**

**다음 절차는 섀시 및 섀시 모듈의 인벤토리와 상태 등 섀시에 대한 최신 정보를 얻는 방법에 대해 설명합니다.**

**섀시의 정보는 4시간마다 자동으로 새로 고쳐집니다. 정보를 수동으로 새로 고치려면 다음을 수행하십시오.**

**절차**

- **단계 1. Operations Manager 콘솔에 로그인하십시오.**
- **단계 2. 왼쪽 탐색 분할창에서 Monitoring(모니터링)** ➙ **Lenovo Hardware를 클릭하십시오.**
- **단계 3. 다음 중 하나를 수행하십시오.**
	- **Lenovo BladeCenter(s) and Modules(Lenovo BladeCenter(s) 및 모듈)** ➙ **Lenovo BladeCenter(s)를 클릭하고 Lenovo BladeCenter(s) 분할창에서 BladeCenter 섀 시를 선택하십시오.**
	- **Lenovo Flex System Chassis and Modules(Lenovo Flex System 섀시 및 모듈)** ➙ **Lenovo Flex System Chassis(Lenovo Flex System 섀시)를 클릭하고 Lenovo Flex System Chassis(Lenovo Flex System 섀시) 분할창에서 Flex System 섀시를 선택하십시오.**
- **단계 4. 오른쪽의 Task(작업) 분할창에서 (Lenovo) Refresh this Chassis Modules((Lenovo) 이 섀시 모듈 새로 고침)를 클릭하십시오. 그러면 섀시에 대한 최신 정보가 표시됩니다.**

## **AMM/CMM 웹 콘솔 실행**

**AMM(Advanced Management Module)은 BladeCenter 새시를 구성하고 관리하는 데 사용할 수 있 는 모듈이고 CMM(Chassis Management Module)은 Flex System 섀시를 구성하고 관리하는 데 사 용하는 모듈입니다. 다음 절차는 AMM/CMM 웹 콘솔을 실행하는 방법에 대해 설명합니다.**

**절차**

**단계 1. Operations Manager 콘솔에 로그인하십시오.**

- **단계 2. 왼쪽 탐색 분할창에서 Monitoring(모니터링)** ➙ **Lenovo Hardware를 클릭하십시오.**
- **단계 3. 다음 중 하나를 수행하십시오.**
	- **BladeCenter 섀시의 경우, Lenovo BladeCenter(s) and Modules(Lenovo BladeCenter(s) 및 모듈) 폴더를 클릭하고 Lenovo BladeCenter(s) 보기를 클릭하십시오.**
	- **Flex System 섀시의 경우, Lenovo Flex System Chassis and Modules(Lenovo Flex System 섀시 및 모듈) 폴더를 클릭하고 Lenovo Flex System Chassis(Lenovo Flex System 섀시) 보기를 클릭하십시오.**
- **단계 4. BladeCenter 섀시 또는 Flex System 섀시를 선택하십시오.**
- **단계 5. 섀시에 따라 오른쪽의 Task(작업) 분할창에서 Lenovo BladeCenter Chassis Management Web Console(Lenovo BladeCenter 섀시 관리 웹 콘솔) 또는 Lenovo Flex System Chassis Management Web Console(Lenovo Flex System 섀시 관리 웹 콘솔)을 클릭 하십시오.**

### **블레이드 서버 또는 계산 노드 시작 또는 종료**

**다음 절차는 블레이드 서버 또는 계산 노드를 시작하거나 종료하는 방법과 블레이드 서버 또는 계산 노드에 설치된 Windows 운영 체제를 종료하는 방법에 대해 설명합니다.**

#### **절차**

- **단계 1. Operations Manager 콘솔에 로그인하십시오.**
- **단계 2. 왼쪽 탐색 분할창에서 Monitoring(모니터링)** ➙ **Lenovo Hardware를 클릭하십시오.**
- **단계 3. 다음 중 하나를 수행하십시오.**
	- **BladeCenter 섀시의 경우, Lenovo BladeCenter(s) and Modules(Lenovo BladeCenter(s) 및 모듈) 폴더를 클릭하고 Lenovo BladeCenter Modules(Lenovo BladeCenter 모듈) 하위 폴더 아래의 Lenovo BladeCenter Blades(Lenovo BladeCenter 블레이드) 보기를 클릭하십시오.**
	- **Flex System 섀시의 경우, Lenovo Flex System Chassis and Modules(Lenovo Flex System 섀시 및 모듈) 폴더를 클릭하고 Lenovo Flex System Chassis Modules(Lenovo Flex System 섀시 모듈) 하위 폴더 아래의 Lenovo Flex System chassis Compute Nodes(Lenovo Flex System 섀시 계산 노드) 보기를 클릭하십시오.**

**단계 4. 블레이드 서버 또는 계산 노드를 선택하십시오.**

**단계 5. 필요에 따라 해당 작업 버튼을 클릭하십시오.**

### **검색된 섀시 제거**

**다음 절차는 섀시 목록에서 검색된 섀시를 제거하는 방법에 대해 설명합니다.**

- **단계 1. Operations Manager 콘솔에 로그인하십시오.**
- **단계 2. 왼쪽 탐색 분할창에서 Administration(관리)** ➙ **Network Management(네트워크 관리)** ➙ **Network Devices(네트워크 장치)를 클릭하십시오.**
- **단계 3. 결과 창에서 제거할 섀시를 선택하십시오.**
- **단계 4. Delete(삭제)를 클릭하십시오. 섀시 및 해당 섀시 모듈이 제거됩니다.**

# <span id="page-42-0"></span>**제 6 장 IBM Platform Agent를 통해 서버 관리**

**Lenovo Hardware Management Pack을 사용하면 IBM Platform Agent를 사용하여 Windows 운 영 체제와 함께 설치된 Lenovo 서버를 대역 내 모드로 관리할 수 있습니다. Lenovo 서버에는 System x 서버, BladeCenter 서버 및 Flex System 서버가 포함됩니다.**

#### **참고:**

- **IBM Platform Agent는 ThinkSystem 서버를 지원하지 않습니다.**
- **IBM Platform Agent는 Windows 2016 또는 이후 버전을 지원하지 않습니다.**
- **IBM Platform Agent는 지원이 종료되었습니다.**
- **XClarity Integrator 서비스를 통해 서버를 관리하는 것이 좋습니다.**

#### **시작하기 전에**

**Lenovo 서버를 관리하기 전에 다음 요구 사항을 충족하는지 확인하십시오.**

• **Windows 2008, Windows 2008 R2, Windows 2012 또는 Windows 2012 R2 운영 체제 중 하나 가 대상 서버에 설치되어 있습니다.**

**참고: Windows 2016 또는 이후 버전은 지원되지 않습니다.**

- **대상 서버가 Operations Manager에 의해 관리됩니다.**
- **대상 서버에 IBM Platform Agent v.6.3.3 이상이 설치되어 있습니다. Platform Agent는 [IBM](https://www-945.ibm.com/support/fixcentral/) Fix [Central](https://www-945.ibm.com/support/fixcentral/)에서 다운로드할 수 있습니다. 자세한 내용은 IBM [Systems](https://www.ibm.com/support/knowledgecenter/SSAV7B) Director 온라인 설명서를 참조하 십시오. 자동 설치 명령은 dir6.3.7\_platformagent\_windows.exe /s /a silent입니다.**
- **IBM Remote Supervisor Adapter II(RSA-II Daemon) v5.4.6 이상이 대상 서버에 설치되어 있습니다.**

**참고: Windows 운영 체제용 RSA-II Daemon은 다음에 있습니다.**

- **[Microsoft](https://www.ibm.com/support/home/docdisplay?lndocid=MIGR-5071025) Windows IA32용 RSA-II Daemon v5.46**
- **Microsoft Windows Server [2003/2008\(x64\)용](https://www.ibm.com/support/home/docdisplay?lndocid=MIGR-5071027) RSA-II Daemon v5.44**

#### **지원되는 서버 모델**

**표 2 ["지원되는](#page-8-0) 서버 모델 및 기능" [3](#page-8-0) [페이지](#page-8-0)의 "Manage System x, BladeCenter, and Flex System servers through IBM Platform Agent (in-band mode)"(IBM Platform Agent를 통해 System x, BladeCenter 및 Flex System 서버 관리(대역 내 모드)) 열을 참조하십시오.**

### **Lenovo 서버 검색**

**다음 절차는 Microsoft System Center Operations Manager Discovery Wizard(Microsoft System Center Operations Manager 검색 마법사)(이하 "검색 마법사)를 사용하여 Lenovo 서버 를 검색하는 방법에 대해 설명합니다. Discovery Wizard(검색 마법사)는 검색된 서버에 Lenovo Hardware Management Pack을 배포합니다.**

- **단계 1. Operations Manager 콘솔에 로그인하십시오.**
- **단계 2. Administration(관리)** ➙ **Device Management(장치 관리)** ➙ **Agent Managed(에이전 트 관리)** ➙ **Discovery Wizard(검색 마법사)를 클릭하십시오. Computer and Device Management Wizard(컴퓨터 및 장치 관리 마법사)가 시작됩니다.**
- **단계 3. Discovery Type(검색 유형)** ➙ **Windows computers(Windows 컴퓨터)를 클릭하고 Next(다음)를 클릭하십시오.**
- **단계 4. Advanced discovery(고급 검색) 선택란을 선택하십시오.**
- **단계 5. Computer and Device Classes(컴퓨터 및 장치 클래스) 목록에서 Servers and Clients(서 버 및 클라이언트)를 선택하고 추가할 Lenovo 서버를 선택하십시오.**
- **단계 6. Verify discovered computers can be contacted(검색된 컴퓨터에 연결할 수 있는지 확인) 선택란을 선택하고 Next(다음)를 클릭하십시오.**
- **단계 7. Browse for, or type-in computer names(컴퓨터 이름 찾아보기 또는 입력) 선택란을 선택하십시오.**
- **단계 8. Browse(찾아보기)를 선택하여 Lenovo 서버를 검색하거나 입력란에 Lenovo 서버 이름을 수 동으로 입력하고 Next(다음)를 클릭하십시오.**
- **단계 9. Administrator Account(관리자 계정) 페이지에서 다음 중 하나를 수행하십시오.**
	- **기존 서버를 선택하려면 Use selected Management Server Action Account(선택한 관 리 서버 작업 계정 사용) 선택란을 선택하고 Next(다음)를 클릭하십시오.**
	- **새 서버를 추가하려면 Other user account(기타 사용자 계정) 선택란을 선택하고 새 Lenovo 서버 이름을 입력하십시오.**
- **단계 10. 검색 프로세스를 시작하려면 Discover(검색)를 클릭하십시오. 검색 프로세스가 완료되면 검색 결과가 Summary(요약) 페이지에 표시됩니다.**

**참고: 검색 시간은 네트워크에 있는 Lenovo 서버 수에 따라 다릅니다.**

- **단계 11. Summary(요약) 페이지에서 Finish(완료)를 클릭하십시오. Agent Management Task Status(에이전트 관리 작업 상태) 페이지가 열립니다.**
- **단계 12. Monitoring(모니터링)** ➙ **Task Status(작업 상태)를 클릭하여 관리 작업 상태를 확인하십시 오. 상태가 Queued(대기)에서 Success(성공)로 변경되면 Lenovo 서버가 검색됩니다.**

### **서버 상태 모니터링**

**이 절은 팬, 메모리, 관리 컨트롤러, 네트워크 어댑터, 전원 공급 장치, 프로세서, 스토리지, 온도 센서 및 전 압 센터 등의 하드웨어 구성 요소와 Lenovo 서버의 상태를 모니터링하는 방법에 대해 설명합니다.**

#### **절차**

- **단계 1. Operations Manager 콘솔에 로그인하십시오.**
- **단계 2. 왼쪽 탐색 분할창에서 Monitoring(모니터링)** ➙ **Lenovo Hardware를 클릭하십시오.**
- **단계 3. Lenovo 서버의 전체 상태를 보려면 다음 보기 중 하나를 선택하십시오.**
	- **Lenovo Windows System Group: 이 보기는 모든 Lenovo 서버의 하드웨어 상태를 제 공합니다.**
	- **Windows Computer on Lenovo Windows System Group(Lenovo Windows System Group의 Windows 컴퓨터): 이 보기는 시스템 대시보드와 하드웨어 구성 요소 대시보드의 첫 번째 열에 상태 표시기를 나열합니다.**
- **단계 4. 하드웨어와 관련된 위험 또는 경고 경보를 보려면 Lenovo Windows System Group 폴더를 클릭하고 Active Alerts(활성 경고)를 클릭하십시오. 경고에 대한 자세한 정보는 "상태 [탐색기](#page-53-0) 를 [사용하여](#page-53-0) 문제 보기 및 해결" [48페이지](#page-53-0)의 내용을 참조하십시오.**
- **단계 5. 하드웨어 구성 요소 정보를 보려면 Lenovo Windows System Group 폴더를 클릭하고 확인하 려는 하드웨어 구성 요소를 선택하십시오.**

**참고: 검색되지 않는 하드웨어 구성 요소는 모니터링하거나 관리할 수 없습니다.**

## **클라이언트 System <sup>x</sup> 서버의 전원 데이터 보기**

**다음 절차는 Lenovo System <sup>x</sup> 전원 데이터 차트에서 클라이언트 System <sup>x</sup> 서버의 전원 데이터를 보는 방법에 대해 설명합니다. 이 차트는 System <sup>x</sup> 서버에서만 사용 가능합니다.**

#### **시작하기 전에**

**Windows 운영 체제가 둘 이상의 관리되는 System <sup>x</sup> 서버에 설치되어 있는지 확인하십시오.**

#### **절차**

- **단계 1. Operations Manager 콘솔에 로그인하십시오.**
- **단계 2. 왼쪽 탐색 분할창에서 Monitoring(모니터링)** ➙ **Lenovo Hardware** ➙ **Lenovo System <sup>x</sup> Power Data Chart(Lenovo System <sup>x</sup> 전원 데이터 차트)를 클릭하십시오.**
- **단계 3. Show(표시) 선택란을 선택하십시오. 전원 데이터 차트가 표시됩니다.**

**참고: 직선으로 표시된 전원 데이터는 일정 기간 동안 소비 전력이 일정하다는 것을 의미합니다.**

### **전원 최대 가용량 사용 설정**

**다음 절차는 Lenovo 서버에 최대 전원 최대 가용량 값을 설정하는 방법에 대해 설명합니다.**

#### **시작하기 전에**

**최대 전원 최대 가용량 값을 설정하기 전에 다음 요구 사항을 충족하는지 확인하십시오.**

- **대상 서버에 전원 최대 가용량 사용 기능이 있습니다.**
- **사용자 액세스 제어(UAC)가 대상 서버에서 종료됩니다.**

#### **절차**

- **단계 1. Operations Manager 콘솔에 로그인하십시오.**
- **단계 2. 왼쪽 탐색 분할창에서 Monitoring(모니터링)** ➙ **Lenovo Hardware를 클릭하고 Lenovo Windows System Group 보기를 클릭하십시오.**
- **단계 3. 전원 최대 가용량 값을 설정할 서버를 선택하십시오.**

**참고: Detail View(세부 정보 보기)에서 서버에 대한 CappingCapable, CappingEnabled, PowerMax, PowerMin 및 PowerCap의 현재 전원 최대 가용량 값을 볼 수 있습니다.**

**단계 4. 오른쪽의 Task(작업) 분할창에서 (Lenovo) Set Power Capping((Lenovo) 전원 최대 가용 량 사용 설정)을 클릭하십시오. Run the task on these targets(다음 대상에 대해 작업 실 행) 분할창이 표시됩니다.**

**단계 5. 새 전원 최대 가용량 값을 입력하고 Override(재정의)를 클릭하십시오.**

**단계 6. Run(실행)을 클릭하십시오. 작업 상태 창이 열리고 값이 재정의되는지 여부가 표시됩니다.**

### **전력 임계값 설정**

**다음 절차는 Lenovo 서버에 경고 또는 위험 전력 임계값을 설정하는 방법에 대해 설명합니다.**

- **단계 1. Operations Manager 콘솔에 로그인하십시오.**
- **단계 2. 왼쪽 탐색 분할창에서 Monitoring(모니터링)** ➙ **Lenovo Hardware를 클릭하고 Lenovo Windows System Group 보기를 클릭하십시오.**

**단계 3. 전력 임계값을 설정할 서버를 선택하십시오.**

**참고: Detail View(세부 정보 보기)에서 서버의 현재 임계값과 모니터링 용량 속성을 볼 수 있습니다.**

- **단계 4. 오른쪽의 Task(작업) 분할창에서 (Lenovo) Set/Unset Power Threshold((Lenovo) 전 력 임계값 설정/설정 해제)를 클릭하십시오. Run the task on these targets(다음 대상 에 대해 작업 실행) 분할창이 표시됩니다.**
- **단계 5. 새 전력 임계값을 입력하고 Override(재정의)를 클릭하십시오.**

**참고: 공백이나 0을 입력하면 임계값이 기본값으로 재설정됩니다.**

**단계 6. Run(실행)을 클릭하십시오. 작업 상태 창이 열리고 값이 재정의되는지 여부가 표시됩니다.**

### **Lenovo 서버에 대한 최신 정보 얻기**

**다음 절차는 서버 및 하드웨어 구성 요소의 인벤토리와 상태 등 Lenovo 서버에 대한 최신 정보를 얻 는 방법에 대해 설명합니다.**

**Lenovo 서버의 정보는 4시간마다 자동으로 새로 고쳐집니다. 정보를 수동으로 새로 고치려면 다음 을 수행하십시오.**

- **단계 1. Operations Manager 콘솔에 로그인하십시오.**
- **단계 2. 왼쪽 탐색 분할창에서 Monitoring(모니터링)** ➙ **Windows Computers(Windows 컴퓨 터)를 클릭하십시오.**
- **단계 3. 오른쪽의 Task(작업) 분할창에서 Refresh Lenovo Windows Computer(Lenovo Windows 컴퓨터 새로 고침)를 클릭하십시오. 최신 정보가 표시됩니다.**

# <span id="page-46-0"></span>**제 7 장 XClarity Integrator Service 보안 인증서 작업**

**XClarity Integrator 서비스는 인바운드 및 아웃바운드 통신을 위한 HTTPS 프로토콜을 지원합니다. 기본적으로 XClarity Integrator Service는 내부 인증 기관(CA)에서 서명하고 발행한 자체 생성 인증 서를 사용합니다. 이 절은 인증서를 설정, 생성, 다시 생성 및 다운로드하는 방법에 대해 설명합니다.**

**참고: 기본적으로 XClarity Integrator Service 7.6.0 이상 버전은 TLS(Transport Layer Security) 1.2만 지원합니다.**

### **BMC 통신 프로토콜 설정**

**다음 절차는 BMC 통신 프로토콜을 설정하는 방법에 대해 설명합니다.**

#### **시작하기 전에**

**BMC 노드와 통신하는 데 HTTPS 프로토콜만 사용하려는 경우 모든 BMC 노드에서 HTTPS 프로 토콜이 사용 가능한지 확인하십시오.**

**참고: Only use HTTPS protocol to communicate with BMC nodes(HTTPS 프로토콜만 사용 하여 BMC 노드와 통신) 선택란을 선택하지 않으면 HTTPS 프로토콜 및 HTTP 프로토콜을 순서대 로 시도합니다.**

#### **절차**

- **단계 1. XClarity Integrator Service에 로그인하십시오. "XClarity [Integrator](#page-22-0) Service에 로그인 ["](#page-22-0) [17페이지](#page-22-0)의 내용을 참조하십시오.**
- **단계 2. 왼쪽 탐색 분할창에서 Security Settings(보안 설정)를 클릭하십시오. Security Settings(보 안 설정) 페이지가 열립니다.**
- **단계 3. Security Settings(보안 설정) 탭을 클릭하십시오.**
- **단계 4. Only use HTTPS protocol to communicate with BMC nodes(HTTPS 프로토콜만 사 용하여 BMC 노드와 통신) 선택란을 선택하십시오.**
- **단계 5. Save(저장)을 클릭하십시오.**

## **인증서 생성 및 업로드**

**XClarity Integrator Service에서 사용자 지정 서버 인증서를 생성하는 경우 전체 CA 서명 체인이 포 함된 인증서 번들을 제공해야 합니다.**

#### **절차**

- **단계 1. XClarity Integrator Service에 로그인하십시오. "XClarity [Integrator](#page-22-0) Service에 로그인 ["](#page-22-0) [17페이지](#page-22-0)의 내용을 참조하십시오.**
- **단계 2. XClarity Integrator Service에 서버를 연결하십시오.**

**참고: 서버 인증서가 신뢰할 수 있는 타사에 의해 서명되지 않은 경우 보안 메시지가 표시됩니다. 이 보안 메시지를 표시하지 않으려면 Trust the certificate permanently(영구적으로 인증 서 신뢰) 선택란을 선택하고 Next(다음)를 클릭하십시오.**

- **단계 3. XClarity Integrator Service용 인증서 서명 요청(CSR)을 생성하십시오.**
	- **a. Security Settings(보안 설정)를 클릭하십시오. Security Settings(보안 설정) 페이 지가 열립니다.**
	- **b. Server Certificate(서버 인증서)를 클릭하십시오.**
- **c. Generate Certificate Signing Request (CSR)(인증서 서명 요청(CSR) 생성)을 클릭 하십시오.**
- **d. 국가, 시/도, 구/군/시, 조직, 조직 단위(옵션) 및 일반 이름 등 Generate Certificate Signing Request (CSR)(인증서 서명 요청(CSR) 생성) 페이지의 모든 필드를 채우십시오.**

**참고: XClarity Integrator Service를 사용하여 기본값 Generated by LXCI(LXCI에 의해 생성됨)로 일반 이름을 자동으로 생성할 수 있습니다.**

- **e. 올바른 호스트 이름을 선택하십시오. 잘못된 이름을 선택하면 서버를 XClarity Integrator Service에 연결할 수 없습니다.**
- **f. CSR 파일 생성을 클릭하십시오. CSR이 자동으로 다운로드됩니다.**
- **단계 4. 모든 CSR을 신뢰할 수 있는 CA로 보냅니다. 신뢰할 수 있는 CA는 각 CSR에 인증서 번들을 할 당합니다. 인증서 번들에는 사용자 지정 인증서와 전체 CA 트러스트 체인이 포함되어 있습니다.**
- **단계 5. 사용자 지정 인증서 및 생성된 서버 인증서를 XClarity Integrator Service에 업로드합니다.**
	- **a. Security Settings(보안 설정) 페이지에서 Server Certificate(서버 인증서)를 클릭 하십시오.**
	- **b. Upload Certificate(인증서 업로드)를 클릭하여 인증서 파일(.cer 확장자)을 업로드 하십시오.**

**참고:**

- **사용자 지정 인증서에는 루트 인증서 및 중간 인증서를 포함하여 전체 인증서 체인이 포함 되어야 합니다.**
- **인증서 업로드 우선순위는 서버 인증서, 중간 인증서, 루트 인증서 순입니다.**

### **인증서 다시 생성**

**기존 인증서가 유효하지 않거나 인증서 버전이 최신 버전이 아닌 경우 새 서버 인증서 또는 XClarity Integrator Service의 루트 인증서를 다시 생성하여 기존 인증서를 대체할 수 있습니다.**

## **서버 인증서 다시 생성**

**다음 절차는 XClarity Integrator Service의 새 서버 인증서를 다시 생성하는 방법에 대해 설명합니다.**

**절차**

- **단계 1. XClarity Integrator Service에 로그인하십시오. "XClarity [Integrator](#page-22-0) Service에 로그인 ["](#page-22-0) [17페이지](#page-22-0)의 내용을 참조하십시오.**
- **단계 2. Security Settings(보안 설정)를 클릭하십시오. Security Settings(보안 설정) 페이지가 열립니다.**
- **단계 3. Server Certificate(서버 인증서)를 클릭하십시오.**
- **단계 4. Regenerate Server Certificate(서버 인증서 다시 생성)를 클릭하십시오.**
- **단계 5. 국가, 시/도, 구/군/시, 조직, 조직 단위(옵션) 및 일반 이름 등 Regenerate Server Certificate(서버 인증서 다시 생성) 페이지의 모든 필드를 채우십시오.**

**참고: XClarity Integrator Service를 사용하여 기본값 Generated by LXCI(LXCI에 의해 생성됨)로 일반 이름을 자동으로 생성할 수 있습니다.**

- **단계 6. 올바른 호스트 이름을 선택하십시오. 잘못된 이름을 선택하면 서버를 XClarity Integrator Service에 연결할 수 없습니다.**
- **단계 7. Regenerate Certificate(인증서 다시 생성)을 클릭하십시오.**

# **루트 인증서 다시 생성**

**다음 절차는 XClarity Integrator Service의 새 루트 인증서를 다시 생성하는 방법에 대해 설명합니다.**

**절차**

- **단계 1. XClarity Integrator Service에 로그인하십시오. "XClarity [Integrator](#page-22-0) Service에 로그인 ["](#page-22-0) [17페이지](#page-22-0)의 내용을 참조하십시오.**
- **단계 2. Security Settings(보안 설정)를 클릭하십시오. Security Settings(보안 설정) 페이지가 열립니다.**
- **단계 3. Certificate Authority(인증 기관)를 클릭하십시오.**
- **단계 4. Regenerate Certificate Authority Root Certificate(인증 기관 루트 인증서 다시 생 성)를 클릭하십시오.**
- **단계 5. 정보를 읽고 OK(확인)를 클릭하십시오.**

**참고:**

- **사용자 지정 인증서가 유효하지 않은 경우 XClarity Integrator Service는 새 인증서를 생 성하여 이전 인증서를 새 인증서로 자동으로 대체합니다.**
- **사용자 지정 인증서가 유효한 경우 XClarity Integrator Service는 새 루트 인증서만 다 시 생성합니다.**

### **인증서 다운로드**

**서버 인증서와 루트 인증서를 다운로드할 수 있습니다.**

### **서버 인증서 다운로드**

**다음 절차는 서버 인증서를 다운로드하는 방법에 대해 설명합니다.**

#### **절차**

- **단계 1. XClarity Integrator Service에 로그인하십시오. "XClarity [Integrator](#page-22-0) Service에 로그인 ["](#page-22-0) [17페이지](#page-22-0)의 내용을 참조하십시오.**
- **단계 2. Security Settings(보안 설정)를 클릭하십시오. Security Settings(보안 설정) 페이지가 열립니다.**
- **단계 3. Server Certificate(서버 인증서)를 클릭하십시오.**
- **단계 4. Download Certificate(인증서 다운로드) 탭을 클릭하십시오.**
- **단계 5. Download Certificate(인증서 다운로드)를 클릭하십시오.**

## **루트 인증서 다운로드**

**다음 절차는 루트 인증서를 다운로드하는 방법에 대해 설명합니다.**

- **단계 1. XClarity Integrator Service에 로그인하십시오. "XClarity [Integrator](#page-22-0) Service에 로그인 ["](#page-22-0) [17페이지](#page-22-0)의 내용을 참조하십시오.**
- **단계 2. Security Settings(보안 설정)를 클릭하십시오. Security Settings(보안 설정) 페이지가 열립니다.**
- **단계 3. Certificate Authority(인증 기관)를 클릭하십시오.**
- **단계 4. Download Certificate Authority Root Certificate(인증 기관 루트 인증서 다운로드)를 클릭하십시오.**

# **제 8 장 로그 데이터**

**이 절에서는 로그 수준을 설정하는 방법과 로그를 수집하거나 보는 방법에 대한 지시사항을 제공합니다.**

### **XClarity Integrator Service에 대한 로그**

**XClarity Integrator Service의 로그 파일을 수집하고 로그 수준을 설정할 수 있습니다.**

### **로그 수준 설정**

**다음 절차는 XClarity Integrator Service의 로그 수준을 설정하는 방법에 대해 설명합니다.**

**절차**

- **단계 1. XClarity Integrator Service에 로그인하십시오. "XClarity [Integrator](#page-22-0) Service에 로그인 ["](#page-22-0) [17페이지](#page-22-0)의 내용을 참조하십시오.**
- **단계 2. 왼쪽 탐색 분할창에서 Service Data(서비스 데이터)를 클릭하십시오.**
- **단계 3. 드롭 다운 메뉴를 클릭하여 로그 수준을 설정하십시오.**
	- **Error level(오류 수준): 오류 메시지만 기록합니다.**
	- **Warning level(경고 수준): 경고 및 오류 메시지를 기록합니다.**
	- **Information level(정보 수준): 오류, 경고 및 정보 메시지를 기록합니다.**
	- **Debug level(디버그 수준): 오류, 경고, 정보 및 디버그 메시지를 기록합니다.**

### **로그 파일 수집**

**다음 절차는 XClarity Integrator Service의 로그 파일을 수집하는 방법에 대해 설명합니다.**

**절차**

- **단계 1. XClarity Integrator Service에 로그인하십시오. "XClarity [Integrator](#page-22-0) Service에 로그인 ["](#page-22-0) [17페이지](#page-22-0)의 내용을 참조하십시오.**
- **단계 2. 왼쪽 탐색 분할창에서 Service Data(서비스 데이터)를 클릭하십시오.**
- **단계 3. Collect Log(로그 수집)** ➙ **Download Log(로그 다운로드)를 클릭하십시오. XClarity Integrator Service에 대한 로그가 다운로드됩니다.**

### **Lenovo Hardware Management Pack에 대한 로그**

**로그 수준을 설정하고 Lenovo Hardware Management Pack의 로그를 볼 수 있습니다.**

## **로그 수준 설정**

**다음 절차는 Lenovo Hardware Management Pack의 로그 수준을 설정하는 방법에 대해 설명합니다.**

- **단계 1. Windows 운영 체제의 regedit.exe 프로그램에서 REG 키**
	- HKEY\_LOCAL\_MACHINE\SOFTWARE\Lenovo\Lenovo SCOM MP\Debug**를 여십시오.**
- **단계 2. REG 키에서 Level(수준)을 두 번 클릭하고 필요에 따라 다음 값 중 하나를 입력하십시오.**
	- **오류 수준: 수준 <sup>=</sup> 1**
	- **경고 수준: 수준 <sup>=</sup> 3**
- **정보 수준: 수준 <sup>=</sup> 5**
- **디버그 수준: 수준 <sup>=</sup> 7**

**참고: "Level"(수준) 값 유형이 "String"(문자열)인지 확인하십시오.**

### **Windows 이벤트 뷰어에서 로그 보기**

**다음 절차는 Windows 이벤트 뷰어에서 Lenovo Hardware Management Pack 로그를 보는 방 법에 대해 설명합니다.**

**절차**

- **단계 1. Windows 운영 체제에서 Windows 이벤트 뷰어를 실행하십시오.**
- **단계 2. Applications and Services Logs(응용 프로그램 및 서비스 로그)** ➙ **Operations Manager 를 클릭하십시오. Lenovo Hardware Management Pack 로그가 표시됩니다.**
- **단계 3. 오른쪽의 Actions(작업) 분할창에서 Filter Current Log(현재 로그 필터링)를 클릭하십시오.**
- **단계 4. Event sources(이벤트 원본) 드롭 다운 목록에서 Health Service Script(상태 서비스 스크 립트) 선택란과 Lenovo.EventLogSource 선택란을 선택하십시오. Lenovo Hardware Management Pack 로그가 창에 표시됩니다.**

**참고: LXCI Management Pack 이벤트가 있으면 Event sources(이벤트 원본) 드롭 다운 목록에 Lenovo.EventLogSource 선택란만 표시됩니다.**

# <span id="page-52-0"></span>**제 9 장 문제 해결**

**이 절은 Lenovo Hardware Management Pack에서 발생할 수 있는 문제를 해결하는 데 도움이 되 는 정보를 제공합니다.**

# **증상별 문제 해결**

**이 주제에서는 Lenovo Hardware Management Pack과 함께 설치된 서버에서 발생할 수도 있는 여러 문제를 해결하는 데 유용한 기본 문제 해결 및 진단 방법에 대한 정보를 확인할 수 있습니다. 다음 정보를 사용하여 문제를 진단하고 해결할 수 없는 경우 "상태 [탐색기를](#page-53-0) 사용하여 문제 보기 및 해결" [48페이지](#page-53-0) <sup>또</sup> 는 "Lenovo XClarity 포럼 및 Lenovo [XClarity](#page-54-0) Ideation 사용" [49페이지](#page-54-0)의 내용을 참조하십시오.**

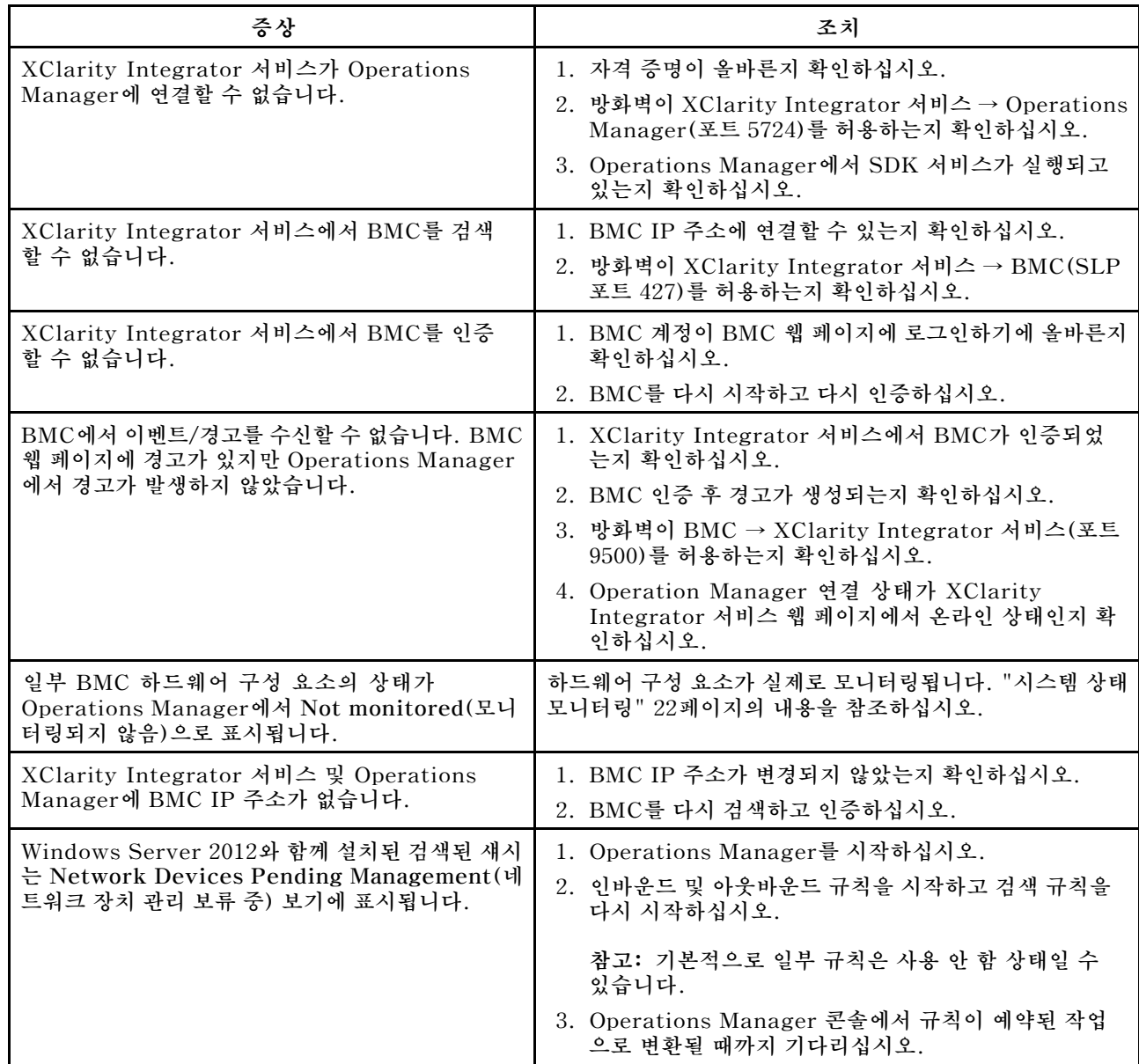

<span id="page-53-0"></span>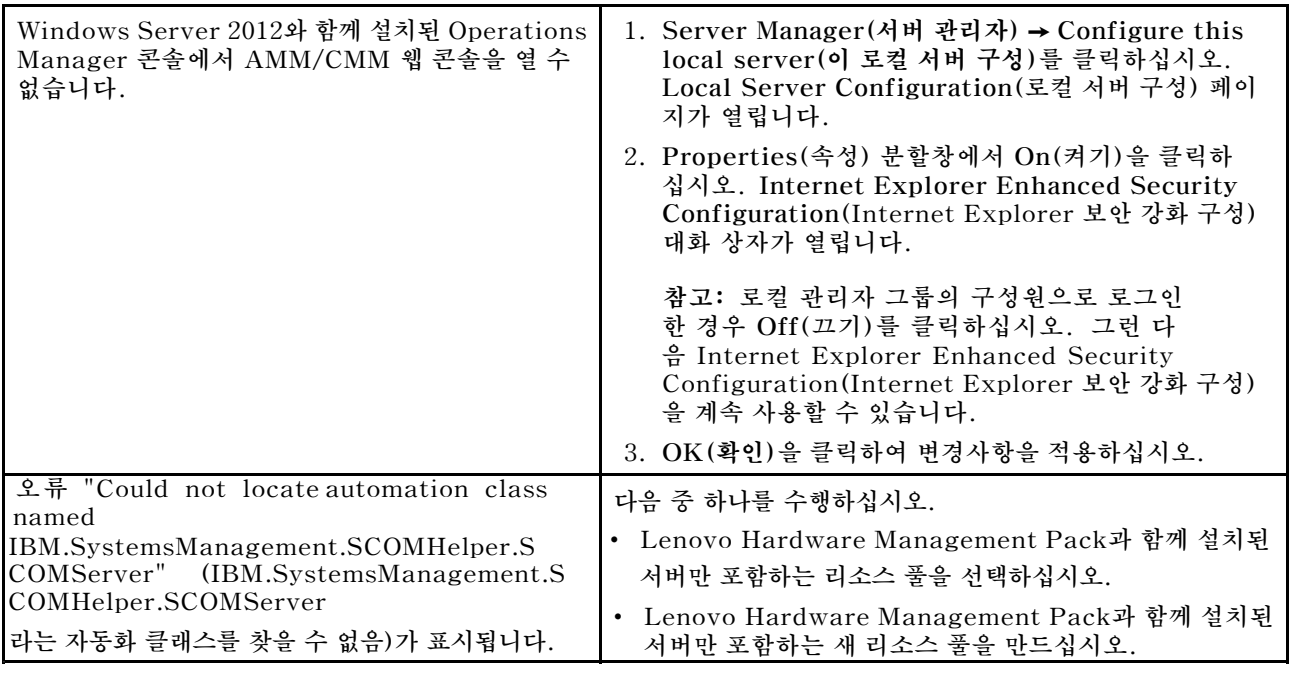

## **상태 탐색기를 사용하여 문제 보기 <sup>및</sup> 해결**

**다음 절차는 상태 탐색기를 사용하여 경고를 보고 확인하고 해결하는 방법에 대해 설명합니다.**

**절차**

- **단계 1. Operations Manager 콘솔에 로그인하십시오.**
- **단계 2. 왼쪽 탐색 분할창에서 Monitoring(모니터링)** ➙ **Lenovo Hardware<sup>를</sup> 클릭하십시오.**
- **단계 3. 서버 모델에 따라 다음 <sup>중</sup> 하나를 수행하십시오.**
	- **Lenovo 서버의 경우, Lenovo Windows System Group 보기를 클릭하십시오.**
	- BMC 기반 서버의 경우, Lenovo System x and ThinkSystem BMC(Lenovo System x<br>민 ThinkSystem BMC) 보기를 클린치시시아 **<sup>및</sup> ThinkSystem BMC) 보기를 클릭하십시오.**
	- **ThinkServer 서버의 경우, Lenovo ThinkServer BMC 보기를 클릭하십시오.**
	- **BladeCenter 섀시의 경우, Lenovo BladeCenter(s) and Modules(Lenovo BladeCenter(s) <sup>및</sup> 모듈) 폴더 아래의 Lenovo BladeCenter(s) 보기를 클릭하십시오.**
	- **Flex System 섀시의 경우, Lenovo Flex System Chassis and Modules(Lenovo** Flex System 섀시 및 모듈) 폴더 아래의 Lenovo Flex System Chassis(Lenovo Flex **System 섀시) 보기를 클릭하십시오.**

**참고: 기본적으로 Health Explorer(상태 탐색기)가 열리면 실패한 모든 모니터가 확장된 보기에 표시됩니다.**

- **단계 4. 경고를 선택하고 State(상태)를 <sup>두</sup> <sup>번</sup> 클릭하여 Health Explorer(상태 탐색기)를 여십시 오. 오류를 표시하는 모든 basal 수준 상태 모니터가 Health Explorer(상태 탐색기) <sup>페</sup> 이지에 표시됩니다.**
- **단계 5. 필요에 따라 다음 <sup>중</sup> 하나를 수행하십시오.**
	- **a. 최신 상태 변경 이벤트를 보려면 State Change Events(상태 변경 이벤트)를 클릭하십시오.**
	- **b. 경고에 대한 설명과 솔루션을 보려면 Knowledge(정보)를 클릭하십시오. 필요한 경우 Knowledge(정보) 페이지의 단계를 수행하여 오류를 해결하고 상태 센서를 재설정하십시오.**

<span id="page-54-0"></span>**참고: Operations Manager 콘솔의 Active Alerts(활성 경고) 보기를 클릭하거나 Product Knowledge(제품 정보) 탭의 링크를 클릭하여 Knowledge(정보) 페이지를 표시 할 수도 있습니다.**

**c. 경고 속성을 보려면 경고를 두 번 클릭하십시오. 경고 속성은 General(일반) 탭에 표시됩니다.**

### **Lenovo XClarity 포럼 및 Lenovo XClarity Ideation 사용**

**다음 절차는 Lenovo XClarity 포럼 및 Lenovo XClarity Ideation에서 질문, 제안 또는 아이디어 를 게시하는 방법에 대해 설명합니다.**

- **단계 1. Operations Manager 콘솔에 로그인하십시오.**
- **단계 2. 왼쪽 탐색 분할창에서 Monitoring(모니터링)** ➙ **Lenovo Hardware를 클릭하십시오.**
- **단계 3. 서버 모델에 따라 다음 중 하나를 수행하십시오.**
	- **Lenovo 서버의 경우, Lenovo Windows System Group 보기를 클릭하십시오.**
	- **BMC 기반 서버의 경우, Lenovo System <sup>x</sup> and ThinkSystem BMC(Lenovo System <sup>x</sup> 및 ThinkSystem BMC) 보기를 클릭하십시오.**
	- **ThinkServer 서버의 경우, Lenovo ThinkServer BMC 보기를 클릭하십시오.**
	- **BladeCenter 섀시의 경우, Lenovo BladeCenter(s) and Modules(Lenovo BladeCenter(s) 및 모듈) 폴더 아래의 Lenovo BladeCenter(s) 보기를 클릭하십시오.**
	- **Flex System 섀시의 경우, Lenovo Flex System Chassis and Modules(Lenovo Flex System 섀시 및 모듈) 폴더 아래의 Lenovo Flex System Chassis(Lenovo Flex System 섀시) 보기를 클릭하십시오.**
- **단계 4. 서버 또는 섀시를 선택하십시오.**
- **단계 5. 질문을 게시하려면 Lenovo XClarity Forum(Lenovo XClarity 포럼)을 클릭하고 제안이나 아이디어를 게시하려면 Lenovo XClarity Forum(Lenovo XClarity 포럼) 또는 Lenovo XClarity Ideation을 클릭하십시오.**
- **단계 6. 화면의 지시사항을 따르십시오.**

# **부록 A. 접근성 기능**

**접근성 기능은 운동 장애 및 시각 장애와 같은 신체적인 장애가 있는 사용자가 정보 기술 제품을 성 공적으로 사용할 수 있도록 돕습니다.**

**Lenovo는 연령이나 능력에 상관 없이 누구나 이용할 수 있는 제품을 제공하기 위해 노력합니다.**

**Lenovo Hardware Management Pack은 통합된 시스템 관리 소프트웨어의 접근성 기능을 지원합니 다. 접근성 기능 및 키보드 탐색에 대한 특정 정보는 시스템 관리 소프트웨어 문서를 참조하십시오.**

**Lenovo Hardware Management Pack 주제 모음 및 관련 서적은 Lenovo Home Page Reader에서 액세스할 수 있습니다. 마우스 대신 키보드를 사용하여 모든 기능을 조작할 수 있습니다.**

**Adobe Acrobat Reader를 사용하여 Adobe PDF(Portable Document Format) 형식의 Lenovo Hardware Management Pack 서적을 볼 수 있습니다. Lenovo Hardware Management Pack 다운 로드 사이트에서 PDF에 액세스할 수 있습니다.**

#### **Lenovo와 접근성**

**Lenovo 접근성 약정에 대한 자세한 정보는 [Lenovo](http://www.lenovo.com/lenovo/us/en/accessibility/) 접근성 웹 사이트의 내용을 참조하십시오.**

# <span id="page-58-0"></span>**부록 B. 모범 사례**

**이 섹션에서는 작업 완료를 위해 제안된 방법을 제공합니다.**

### **오류 원인 판별**

**다음 진단 절차를 사용하여 관리되는 환경에서 발생할 수 있는 문제를 식별하고 해결합니다.**

**절차**

- **단계 1. Operations Manager 콘솔에 로그인하십시오.**
- **단계 2. Monitoring(모니터링)을 클릭하십시오.**
- **단계 3. Windows 운영 체제가 설치된 모든 관리되는 시스템의 상태를 보려면 Lenovo Hardware** ➙ **Windows Computers on Lenovo Windows Systems Group(Lenovo Windows Systems Group의 Windows 컴퓨터)을 클릭하십시오.**
- **단계 4. 상위 결과 분할창에 표시되는 시스템의 상태를 확인하십시오. 새로 검색된 모든 개체는 기본적으 로 정상 상태입니다. 상태 검사 모니터링 작업은 기본 간격 설정에 따라 표준 간격으로 개체 상태 를 업데이트합니다. override-controlled 매개 변수를 사용하여 모니터링 빈도를 구성할 수 있습니다. override-controlled 매개 변수에 대한 자세한 정보는 Microsoft System Center Operations Manager 설명서를 참조하십시오.**
- **단계 5. Critical 또는 Warning 상태인 시스템을 선택하십시오.**
- **단계 6. 오류가 하드웨어 또는 소프트웨어와 관련된 오류인지 판별하십시오.**
	- **하드웨어 관련 오류: System <sup>x</sup> or x86/x64 Blade Servers(System <sup>x</sup> 또는 x86/x64 블레이드 서버) 분할창의 Lenovo Hardware 구성 요소를 체크하여 시스템을 선택하십시 오. 모든 구성 요소 상태와 데이터를 보려면 오른쪽으로 스크롤하십시오. 이 보기를 개인 설 정할 수 있습니다.**

**이 분할창에는 하드웨어 구성 요소 클래스를 기반으로 하는 상태 보기가 있습니다. 이 보기의 용도는 각 구성 요소 인스턴스에 대한 상세한 속성에 액세스하는 것입니다. Detail View(세 부 정보 보기) 분할창에서 추가 시스템 정보를 찾아보십시오.**

• **소프트웨어 관련 오류: System <sup>x</sup> or x86/x64 Blade Servers(System <sup>x</sup> 또는 x86/x64 블레이드 서버) 분할창에서 Windows 컴퓨터를 체크하십시오. 이 분할창에는 소프트웨어 구성 요소 클래스별 상태 보기와 정보가 있습니다. Critical 또는 Warning 상태인 시스 템을 선택하십시오.**

**이러한 보기의 용도는 각 구성 요소 인스턴스에 대한 상세한 속성에 액세스하는 것입니다. Detail View(세부 정보 보기)는 네 개의 각 상태에 대한 상태 정보가 있는 모든 시스템 소프 트웨어 인스턴스를 표시합니다.**

- **단계 7. 오류에 대한 추가 정보 및 세부 정보를 얻으려면 Lenovo BladeCenter Modules(Lenovo BladeCenter 모듈)을 클릭하여 원하는 BladeCenter 모듈 또는 하드웨어 시스템 구성 요소의 하드웨어 정보에 액세스하십시오.**
- **단계 8. 전원 공급 장치 구성 요소에 오류가 있음을 이미 알고 있는 경우 예를 들어 관련 보기 Lenovo BladeCenter Power Modules(Lenovo BladeCenter 전원 모듈)을 선택하여 전원 공급 장 치에 대한 문제를 판별하십시오.**
- **단계 9. Critical(위험) 전원 모듈을 클릭하고 관련 데이터를 검토하십시오.**
- **단계 10. Detail View(세부 정보 보기) 분할창에 표시된 정보와 데이터를 검토하십시오. 모듈 유형의 <sup>모</sup> 든 인스턴스와 네 개의 각 상태를 확인하십시오.**
- **단계 11. 선택된 모듈을 마우스 오른쪽 버튼으로 클릭하고 open(열기)** ➙ **Health Explorer(상태 탐색기)를 클릭하십시오.**
- **단계 12. 경고를 선택하고 State Change Events(상태 변경 이벤트) 페이지에서 정보를 보십시오.**
- **단계 13. 가지고 있는 경고 유형에 따라 View Alert(경고 보기)를 클릭하여 자세한 정보를 볼 수 있습니다.**
- **단계 14. Knowledge(정보) 탭을 클릭하여 Knowledge(정보) 페이지 및 경고와 관련된 하나 이상의 정보 항목을 읽으십시오.**

**중요: 각 개체에 사용 가능한 상태 정보 외에도 여러 관점에서 상태와 관련된 다른 개체에 대한 관련 정보도 있습니다. 예를 들어 플랫폼 에이전트를 통해 대역 내에서 모니터링되는 블레이 드 서버는 상태를 표시하지만 BladeCenter Chassis Management Module도 블레이드 서 버의 상태를 표시합니다.**

**다른 BladeCenter 섀시 모듈은 블레이드 서버에 전원을 공급하는 전원 공급 장치와 같이 블레 이드 서버 상태에 영향을 줄 수 있습니다. 이와 유사하게 관리 모듈 관점의 블레이드 서버 상태에 는 블레이드 서버에서 실행 중인 운영 체제에 대한 상태 및 기타 정보가 포함될 수 있습니다.**

**예를 들어 다음 BladeCenter SNMP(Simple Network Management Protocol) 경고에 는 이벤트 설명 필드 1.3.6.1.4.1.2.6.158.3.1.1.8과 이벤트 ID 1.3.6.1.4.1.2.6.158.3.1.1.14 가 있습니다. 10진수 이벤트 ID 값을 16진수로 변환하여 고급 관리 모듈 메시지 설명서에 서 메시지를 검색하십시오.**

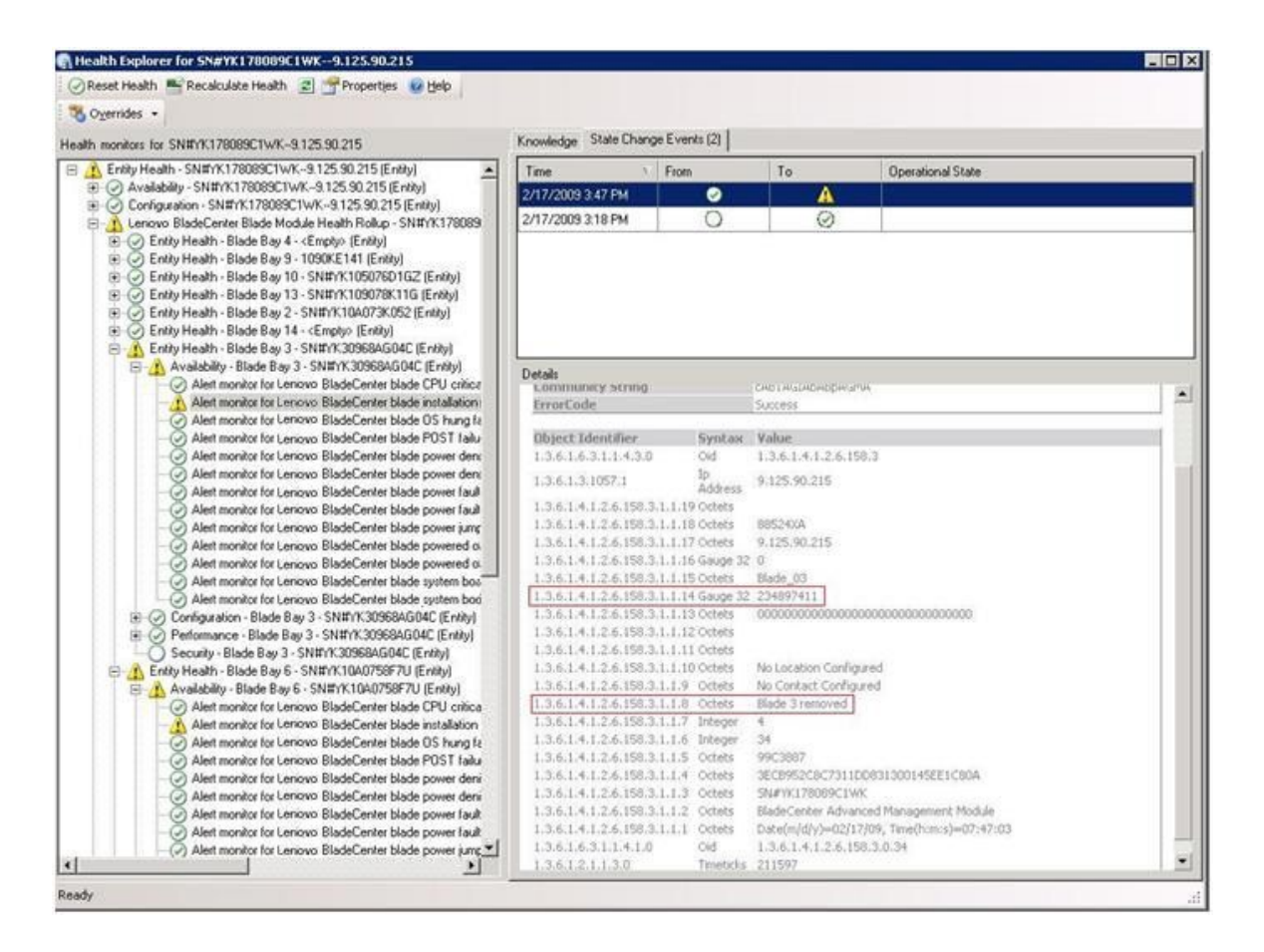

**그림 1. System <sup>x</sup> WMI(Windows Management Instrumentation) 이벤트**

**System <sup>x</sup> WMI 이벤트의 경우 Details(세부 정보) 분할창에 이벤트 ID와 설명이 있습니다.**

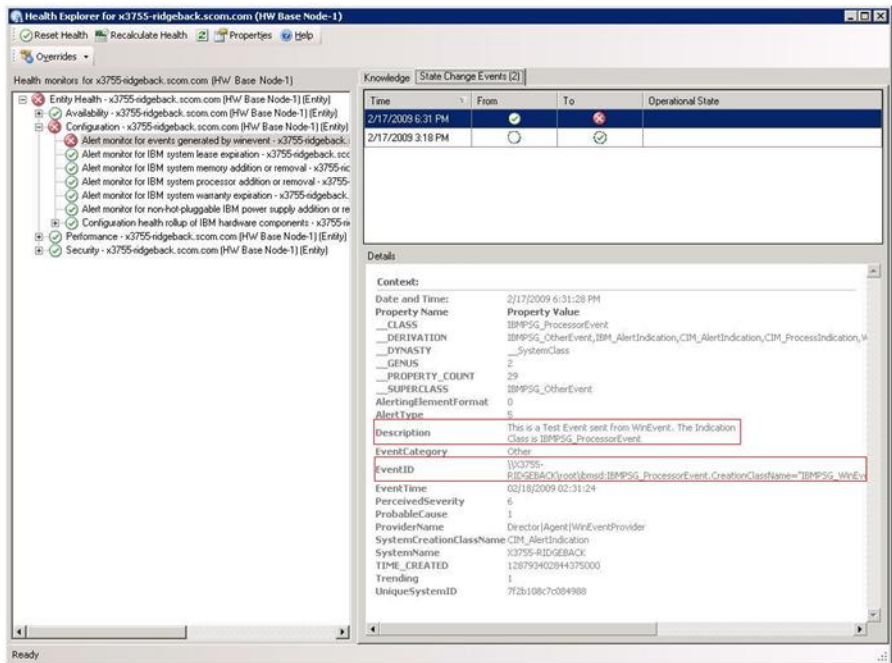

**그림 2. 상태 변경 이벤트 탭 세부 정보의 예**

## **모든 BladeCenter 재검색**

**동일한 버전의 Lenovo Hardware Management Pack을 삭제하고 다시 가져오면 BladeCenter 모니터가 정지됩니다.**

#### **절차**

- **단계 1. Operations Manager 콘솔에 로그인하십시오.**
- **단계 2. Administration(관리)** ➙ **Device Management(장치 관리)** ➙ **Network Devices(네트워 크 장치)를 클릭하십시오.**
- **단계 3. 결과 분할창의 Network Devices(네트워크 장치) 보기에 나열된 IP 주소를 적어 두십시오. 네 트워크 장치 정보를 나중에 검색하려면 이 정보가 필요합니다.**
- **단계 4. 검색할 BladeCenter의 IP Address(IP 주소)를 선택하고 Actions(작업) 분할창에서 Delete(삭제)를 선택하십시오.**
- **단계 5. 적어 둔 IP 주소를 사용하여 네트워크 장치 범위를 제한하고 BladeCenter를 재검색하십시오.**

## **이름 변경된 서버 재검색**

**Windows 서버 이름이 변경되면 Operations Manager에서 모니터링하는 Windows 서버 인스턴스 항목이 회색으로 표시됩니다. 이는 Windows 서버가 더 이상 Operations Manager에서 모니터 링되지 않음을 나타냅니다.**

**이름 변경된 서버를 재검색하여 모니터링하려면 먼저 Operations Manager Agent Managed server(Operations Manager Agent 관리되는 서버) 목록에서 원본 서버 이름을 삭제하고 다음 절차를 사용하여 이름 변경된 서버를 재검색하십시오.**

**절차**

**단계 1. Operations Manager 콘솔에 로그인하십시오.**

**단계 2. Administration(관리)** ➙ **Device Management(장치 관리)** ➙ **Agent Managed(에이전 트 관리)를 클릭하십시오.**

| Administration                                        | Agent Managed (1) |                                                           | <b>Actions</b> | $\overline{\mathsf{x}}$                  |  |
|-------------------------------------------------------|-------------------|-----------------------------------------------------------|----------------|------------------------------------------|--|
| Administration<br>io.                                 | Look for:         |                                                           | Find Now       | <b>Actions</b><br>Clear                  |  |
| Connected Management Groups<br>馬<br>Device Management | Health State      | <b>FODN</b>                                               | Name           | Properties                               |  |
| Agent Managed                                         | Ξ                 | Primary Management Server: tk-scom-bldnd1.Lab54.local (1) |                | Change Primary Management<br>Server      |  |
| Adentiess Managed<br>Management Servers               | Healthy           | V-BLDNODE1.Lab54.local                                    | V-BLDNODE1     | Repair                                   |  |
| Network Devices                                       |                   |                                                           |                | Uninstall                                |  |
| Pending Management<br><b>Unix/Linux Servers</b>       |                   |                                                           |                | X Delete                                 |  |
| Management Packs                                      |                   |                                                           |                | i Personalize view                       |  |
| Notifications<br>E Channels                           |                   |                                                           |                | <b>Resources</b>                         |  |
| Subscribers<br>Subscriptions                          |                   |                                                           |                | System Center Operations<br>Manager Help |  |
| <b>Product Connectors</b><br>$\cdots$<br>mm x x       |                   |                                                           |                | System Center Operations                 |  |
| Discovery Wizard                                      |                   |                                                           |                | Manager Online                           |  |
| <br>Monitoring                                        |                   |                                                           |                |                                          |  |
| <b>Authoring</b>                                      |                   |                                                           |                |                                          |  |
| <b>Administration</b>                                 |                   |                                                           |                |                                          |  |
| My Workspace                                          |                   |                                                           |                |                                          |  |

**그림 3. 이름 변경된 서버 삭제**

- **단계 3. 결과 분할창의 Agent Managed(에이전트 관리) 보기에 나열된 원본 이름을 선택하십시오. 이 항목에는 이름이 변경되기 전의 원본 이름이 있습니다.**
- **단계 4. Operations Manager 콘솔의 오른쪽에 있는 Actions(작업) 분할창에서 Delete(삭제)를 클릭하십시오.**
	- **이 작업은 보기에서 이름 변경된 서버를 제거합니다.**
- **단계 5. 새 서버 이름을 추가하십시오.**

# <span id="page-62-0"></span>**부록 C. 시스템 방화벽 설정**

**이 절은 방화벽 예외를 설정하는 방법에 대해 설명합니다.**

**이 표는 지정된 Lenovo XClarity Integrator 제품에 사용되는 포트를 판별하기 위한 참조 사항입니다.**

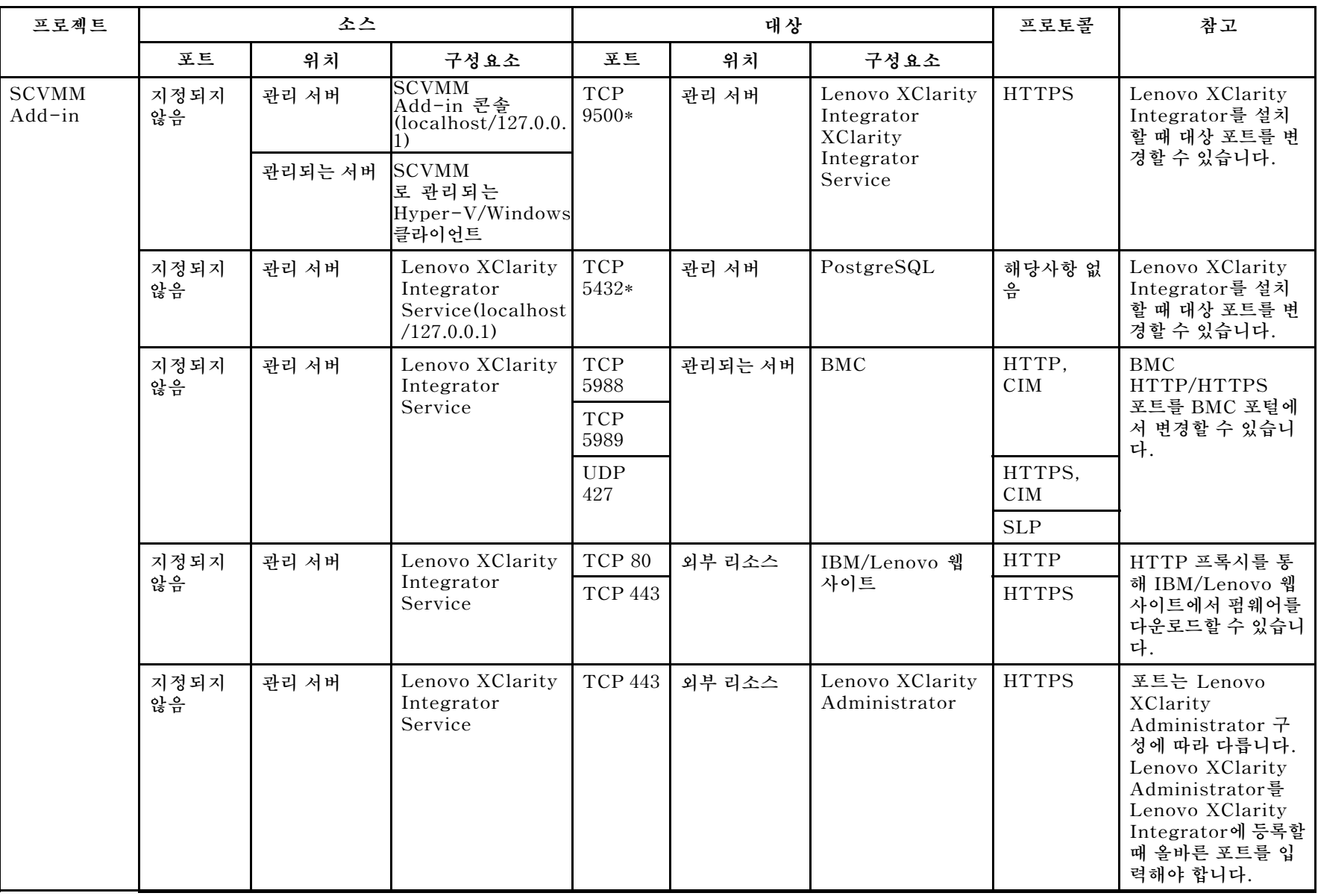

| 프로젝트 | 소스         |                  |                                          | 대상                                 |         |                      | 프로토콜                                      | 참고      |
|------|------------|------------------|------------------------------------------|------------------------------------|---------|----------------------|-------------------------------------------|---------|
|      | 포트         | 위치               | 구성요소                                     | 王三                                 | 위치      | 구성요소                 |                                           |         |
|      | 지정되지<br>않음 | 관리 서버            | Lenovo XClarity<br>Integrator<br>Service | <b>TCP 135</b>                     | 관리되는 서버 | 호스트 OS - WMI<br>서버   | CIM                                       | 해당사항 없음 |
|      | 지정되지<br>않음 | 관리 서버            | Lenovo XClarity<br>Integrator<br>Service | $\ensuremath{\mathsf{UDP}}$<br>137 | 관리되는 서버 | 호스트 OS -<br>Samba 서버 | NetBIOS 이<br>름 서비스<br>(NMBD)              | 해당사항 없음 |
|      |            |                  |                                          | <b>UDP</b><br>138                  |         |                      | <b>SMB</b>                                |         |
|      |            |                  |                                          | <b>TCP 139</b>                     |         |                      |                                           |         |
|      |            |                  |                                          | <b>TCP 389</b>                     |         |                      | <b>LDAP</b>                               |         |
|      |            |                  |                                          | <b>TCP 445</b>                     |         |                      | <b>NetBIOS</b>                            |         |
|      |            |                  |                                          | <b>TCP 901</b>                     |         |                      | <b>SWAT</b>                               |         |
|      | 지정되지<br>않음 | 관리되는 서버          | <b>SCVMM</b><br>로 관리되는<br>$Hyper-V/$     | UDP<br>137                         | 관리 서버   | OS - Samba 서버        | NetBIOS <sup>o</sup> ]<br>름 서비스<br>(NMBD) | 해당사항 없음 |
|      |            | Windows클라이언<br>트 | $\ensuremath{\mathrm{UDP}}$<br>138       |                                    |         | <b>SMB</b>           |                                           |         |
|      |            |                  |                                          | <b>TCP 139</b>                     |         |                      |                                           |         |
|      |            |                  |                                          | <b>TCP 389</b>                     |         |                      | LDAP                                      |         |
|      |            |                  |                                          | <b>TCP 445</b>                     |         |                      | <b>NetBIOS</b>                            |         |
|      |            |                  |                                          | <b>TCP 901</b>                     |         |                      | <b>SWAT</b>                               |         |

**<sup>표</sup> 4. Lenovo XClarity Integrator 제품에 사용되는 포트. (계속)**

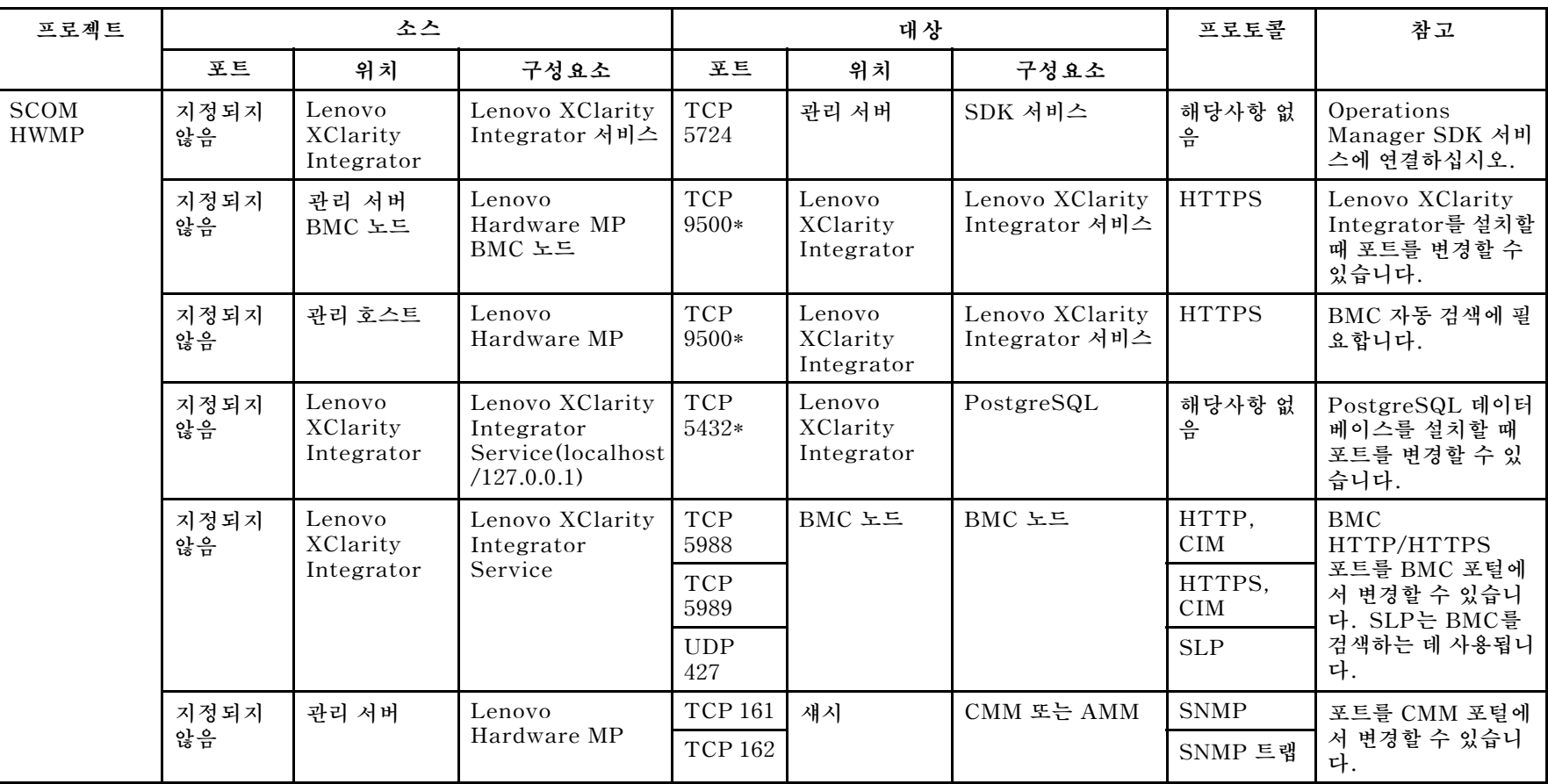

#### **<sup>표</sup> 4. Lenovo XClarity Integrator 제품에 사용되는 포트. (계속)**

| 프로젝트            | 소스         |         |                  | 대상                                    |         |                                           | 프로토콜                                      | 참고      |
|-----------------|------------|---------|------------------|---------------------------------------|---------|-------------------------------------------|-------------------------------------------|---------|
|                 | 포트         | 위치      | 구성요소             | 王三                                    | 위치      | 구성요소                                      |                                           |         |
| <b>SCCM OSD</b> | 지정되지<br>않음 | 관리 서버   | SCCM OSD 콘솔      | $\ensuremath{\mathsf{UDP}}$<br>137    | 관리되는 서버 | Preboot OS & 호<br>스트 OS - Samba<br>서버     | NetBIOS <sup>o</sup> ]<br>름 서비스<br>(NMBD) | 해당사항 없음 |
|                 |            |         |                  | $\ensuremath{\mathrm{UDP}}$<br>138    |         |                                           | ${\bf SMB}$                               |         |
|                 |            |         |                  | <b>TCP 139</b>                        |         |                                           |                                           |         |
|                 |            |         |                  | <b>TCP 389</b>                        |         |                                           | LDAP                                      |         |
|                 |            |         |                  | <b>TCP 445</b>                        |         |                                           | <b>NetBIOS</b>                            |         |
|                 |            |         |                  | <b>TCP 901</b>                        |         |                                           | <b>SWAT</b>                               |         |
|                 | 지정되지<br>않음 | 관리되는 서버 | PXE 클라이언트        | $\ensuremath{\mathrm{UDP}}\xspace$ 67 | 관리 서버   | DHCP 서버                                   | DHCP                                      | 해당사항 없음 |
|                 |            |         |                  | $\ensuremath{\mathrm{UDP}}\,68$       |         |                                           |                                           |         |
|                 |            |         |                  | <b>UDP 69</b>                         |         | TFTP 서버                                   | <b>TFTP</b>                               |         |
| SCCM 업데이<br>트   | 지정되지<br>않음 | 관리 서버   | SCCM 업데이트 도<br>구 | <b>TCP 80</b>                         | 외부 리소스  | WSUS 서버                                   | <b>HTTP</b>                               | 해당사항 없음 |
|                 |            |         |                  | <b>TCP 443</b>                        |         |                                           | <b>HTTPS</b>                              |         |
|                 |            |         |                  | <b>TCP</b><br>8530                    | 외부 리소스  | WSUS 서버<br>(Windows Server<br>2012 이상 버전) | <b>HTTP</b>                               | 해당사항 없음 |
|                 |            |         |                  | <b>TCP</b><br>8531                    |         |                                           | <b>HTTPS</b>                              |         |
|                 |            |         |                  | UDP<br>137                            | 관리되는 서버 | 호스트 OS -<br>Samba 서버                      | NetBIOS <sup>o]</sup><br>름 서비스<br>(NMBD)  | 해당사항 없음 |
|                 |            |         |                  | UDP<br>138                            |         |                                           | <b>SMB</b>                                |         |
|                 |            |         |                  | <b>TCP 139</b>                        |         |                                           |                                           |         |
|                 |            |         |                  | <b>TCP 389</b>                        |         |                                           | LDAP                                      |         |
|                 |            |         |                  | <b>TCP 445</b>                        |         |                                           | <b>NetBIOS</b>                            |         |
|                 |            |         |                  | <b>TCP 901</b>                        |         |                                           | $\ensuremath{\mathrm{SWAT}}$              |         |

**표 4. Lenovo XClarity Integrator 제품에 사용되는 포트. (계속)**

부

| 프로젝트                                                                                                    | 소스         |         |                               | 대상                 |         |         | 프로토콜               | 참고                               |
|----------------------------------------------------------------------------------------------------|------------|---------|-------------------------------|--------------------|---------|---------|--------------------|----------------------------------|
|                                                                                                    | 포트         | 위치      | 구성요소                          | 포트                 | 위치      | 구성요소    |                    |                                  |
| SCCM 인벤토<br>리                                                                                                    | 지정되지<br>않음 | 관리 서버   | <b>SCCM</b> Inventory<br>Tool | <b>TCP</b><br>5988 | 관리되는 서버 | BMC     | HTTP,<br>CIM, SLP  | BMC<br>HTTP/HTTPS                |
|                                                                                                    |            |         |                               | <b>TCP</b><br>5989 |         |         | HTTPS,<br>CIM, SLP | 포트를 BMC 포털에<br>서 변경할 수 있습니<br>다. |
| SCCM 구성                                                                                                    | 해당사항<br>없음 | 해당사항 없음 | 해당사항 없음                       | 해당사항<br>없음         | 해당사항 없음 | 해당사항 없음 | 해당사항 없<br>윾        | 해당사항 없음                          |
| *별표로 표시된 포트는 Lenovo XClarity Integrator에서 등록한 포트입니다. 다른 포트는 Lenovo XClarity Integrator의 특정 서비스에 액세스하<br>기 위해서만 사용됩니다. |            |         |                               |                    |         |         |                    |                                  |

**표 4. Lenovo XClarity Integrator 제품에 사용되는 포트. (계속)**

# **부록 D. 주의사항**

**Lenovo가 모든 국가에서 이 책에 기술된 제품, 서비스 또는 기능을 제공하는 것은 아닙니다. 현재 사용할 수 있는 제품 및 서비스에 대한 정보는 한국 Lenovo 담당자에게 문의하십시오.**

**이 책에서 Lenovo 제품, 프로그램 또는 서비스를 언급했다고 해서 해당 Lenovo 제품, 프로그램 또는 서 비스만 사용할 수 있다는 것은 아닙니다. Lenovo의 지적 재산권을 침해하지 않는 한, 기능상으로 동등한 제품, 프로그램 또는 서비스를 대신 사용할 수도 있습니다. 그러나 기타 제품, 프로그램 또는 서비스의 운 영에 대한 평가와 검증은 사용자의 책임입니다.**

**Lenovo는 이 책에서 다루고 있는 특정 내용에 대해 특허를 보유하고 있거나 현재 특허 출원 중일 수 있습 니다. 이 책을 제공한다고 해서 특허에 대한 라이센스까지 부여하는 것은 아닙니다. 라이센스에 대한 의문사항은 다음으로 문의하십시오.**

Lenovo (United States), Inc. 1009 Think Place - Building One Morrisville, NC 27560 U.S.A. Attention: Lenovo Director of Licensing

**Lenovo는 타인의 권리 비침해, 상품성 및 특정 목적에의 적합성에 대한 묵시적 보증을 포함하여(단, 이에 한하지 않음) 묵시적이든 명시적이든 어떠한 종류의 보증 없이 이 책을 "현재 상태대로" 제공합 니다. 일부 국가에서는 특정 거래에서 명시적 또는 묵시적 보증의 면책사항을 허용하지 않으므로, 이 사항이 적용되지 않을 수도 있습니다.**

**이 정보에는 기술적으로 부정확한 내용이나 인쇄상의 오류가 있을 수 있습니다. 이 정보는 주기적으로 변경 되며, 변경된 사항은 최신판에 통합됩니다. Lenovo는 이 책에서 설명한 제품 또는 프로그램을 사전 통 지 없이 언제든지 개선 또는 변경할 수 있습니다.**

**이 책에서 설명한 제품은 오작동으로 인해 인체 상해 또는 사망이 발생할 수 있는 이식 또는 기타 생명 유지 응용 프로그램에서 사용하도록 고안되지 않았습니다. 이 책에 포함된 정보는 Lenovo 제품 사양 또는 보증 에 영향을 미치거나 <sup>그</sup> 내용을 변경하지 않습니다. 이 책의 어떠한 내용도 Lenovo 또는 타사의 지적 재산 권 하에서 묵시적 또는 명시적 라이센스 또는 면책 사유가 될 수 없습니다. 이 책에 포함된 모든 정보는 특 정 환경에서 얻은 것이며 설명 목적으로만 제공됩니다. 운영 환경이 다르면 결과가 다를 수 있습니다.**

**Lenovo는 귀하의 권리를 침해하지 않는 범위 내에서 적절하다고 생각하는 방식으로 귀하가 제공한 정 보를 사용하거나 배포할 수 있습니다.**

**이 책에서 언급되는 Lenovo 이외 웹 사이트는 단지 편의상 제공된 것으로, 어떤 방식으로든 이들 웹 사이 트를 옹호하고자 하는 것은 아닙니다. 해당 웹 사이트의 자료는 본 Lenovo 제품 자료의 일부가 아니므로 해당 웹 사이트 사용으로 인한 위험은 사용자 본인이 감수해야 합니다.**

**본 책에 포함된 모든 성능 데이터는 제한된 환경에서 산출된 것입니다. 따라서 운영 환경이 다르면 결과가 현저히 다를 수 있습니다. 일부 성능은 개발 단계의 시스템에서 측정되었을 수 있으므로 이러한 측정치가 일반적으로 사용되고 있는 시스템에서도 동일하게 나타날 것이라고는 보증할 수 없습니다. 또한 일부 성 능은 추정을 통해 추측되었을 수도 있으므로 실제 결과는 다를 수 있습니다. 이 책의 사용자는 해당 데 이터를 본인의 특정 환경에서 검증해야 합니다.**

## **상표**

**LENOVO, BLADECENTER, THINKSERVER, THINKSYSTEM, SYSTEM X, XCLARITY 및 NEXTSCALE SYSTEM은 Lenovo의 상표입니다.**

**Internet Explorer, Microsoft 및 Windows는 Microsoft 그룹의 상표입니다.**

**IBM은 전 세계 여러 국가에서 사용되는 International Business Corporation의 등록 상표입니다.**

**기타 모든 상표는 해당 소유자의 재산입니다. © 2019 Lenovo.**

## **중요 참고사항**

**프로세서 속도는 마이크로프로세서의 내부 클럭 속도를 나타냅니다. 다른 요소 또한 응용 프로그램 성능에 영향을 줍니다.**

**프로세서 스토리지, 실제 및 가상 스토리지 또는 채널 볼륨을 언급할 때, KB는 1,024바이트, MB는 1,048,576바이트, GB는 1,073,741,824바이트를 나타냅니다.**

**하드 디스크 드라이브 용량 또는 통신 볼륨을 언급할 때 MB는 1,000,000바이트, GB는 1,000,000,000바 이트를 나타냅니다. 사용자가 액세스할 수 있는 총량은 운영 환경에 따라 다를 수 있습니다.**

**Lenovo는 Lenovo 이외 제품에 대해서는 어떠한 진술 또는 보증도 하지 않습니다. Lenovo 이외 제품에 대한 지원은 Lenovo가 아닌 타사에서 제공됩니다.**

**일부 소프트웨어는 일반 정품 버전과 차이가 있을 수 있으며, 사용 설명서나 일부 프로그램 기능이 포 함되지 않을 수도 있습니다.**

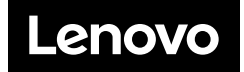